<span id="page-0-0"></span>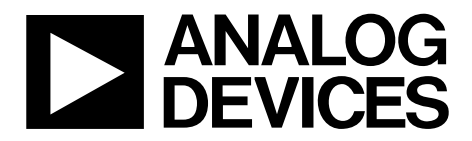

One Technology Way • P.O. Box 9106 • Norwood, MA 02062-9106, U.S.A. • Tel: 781.329.4700 • Fax: 781.461.3113 • www.analog.com

## **Evaluating the AD9276 and AD9277 Octal LNA/VGA/AAF/12-/14-Bit ADCs and CW I/Q Demodulators**

#### **FEATURES**

**Full featured evaluation board for the [AD9276](http://www.analog.com/AD9276) and the [AD9277](http://www.analog.com/AD9277) SPI and alternate clock options** 

**Internal and external reference options VisualAnalog and SPI Controller software interfaces** 

#### **EQUIPMENT NEEDED**

**Analog signal source and antialiasing filter 2 switching power supplies (6.0 V, 2.5 A) CUI EPS060250UH-PHP-SZ, provided Linear bench top dc voltage source (0 V to 1.6 V), not required for CW Doppler mode PC running Windows® 98 (2nd edition), Windows 2000, Windows ME, or Windows XP USB 2.0 port, recommended (USB 1.1 compatible) AD9276 and AD9277 evaluation board HSC-ADC-EVALCZ FPGA-based data capture kit For CW Doppler mode: spectrum analyzer** 

#### **DOCUMENTS NEEDED**

**[AD9276](http://www.analog.com/AD9276) and [AD9277](http://www.analog.com/AD9277) data sheets** 

**HSC-ADC-EVALCZ data sheet, High Speed Converter Evaluation Platform (FPGA-based data capture kit) [AN-905](http://www.analog.com/AN-905) Application Note, VisualAnalog Converter Evaluation Tool Version 1.0 User Manual [AN-878](http://www.analog.com/AN-878) Application Note, High Speed ADC SPI Control Software [AN-877](http://www.analog.com/AD-877) Application Note, Interface to High Speed ADCs via SPI**

#### **SOFTWARE NEEDED**

**VisualAnalog SPI Controller** 

#### **GENERAL DESCRIPTION**

This document describes the evaluation board for the [AD9276](http://www.analog.com/AD9276) and [AD9277](http://www.analog.com/AD9277), which provides all of the support circuitry required to operate the [AD9276](http://www.analog.com/AD9276) and [AD9277](http://www.analog.com/AD9277) in their various modes and configurations. The application software used to interface with the devices is also described.

The [AD9276](http://www.analog.com/AD9276) and [AD9277](http://www.analog.com/AD9277) data sheets, available at [www.analog.com](http://www.analog.com/), provide additional information and should be consulted when using the evaluation board. All documents and software tools are available at <http://www.analog.com/fifo>. For any questions, send an email to [highspeed.converters@analog.com](mailto:highspeed.converters@analog.com).

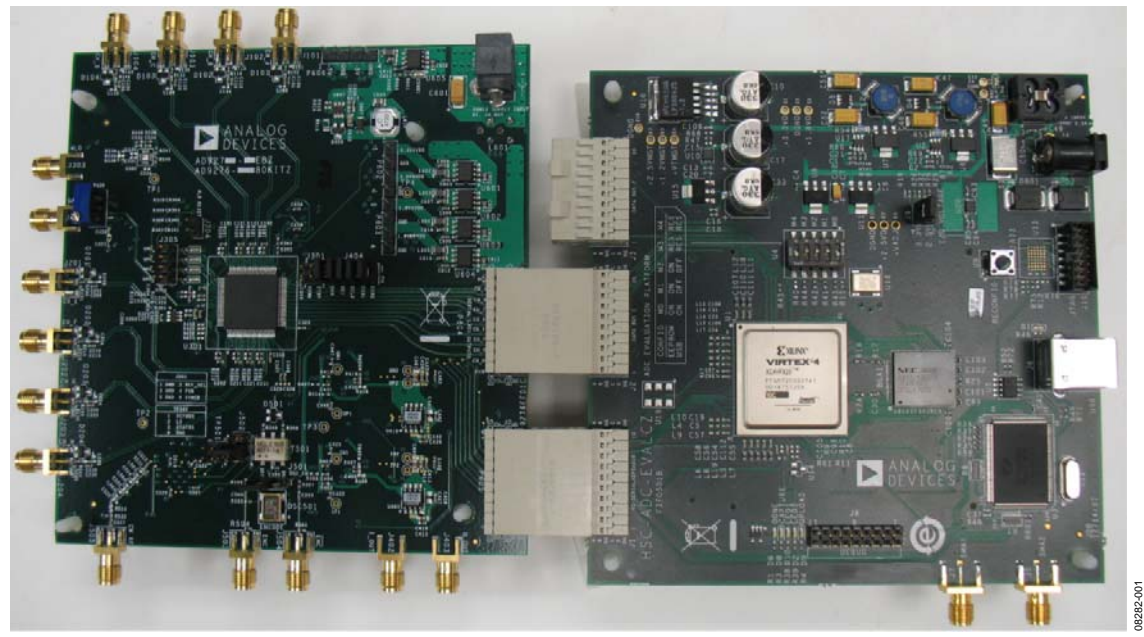

**TYPICAL MEASUREMENT SETUP** 

Figure 1. AD9276-65EBZ/AD9276-80KITZ/AD9277-50EBZ Evaluation Board and HSC-ADC-EVALCZ Data Capture Board

## TABLE OF CONTENTS

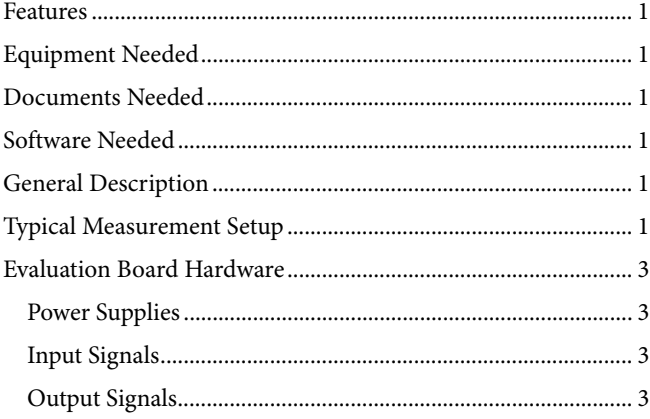

**10/09—Revision 0: Initial Version** 

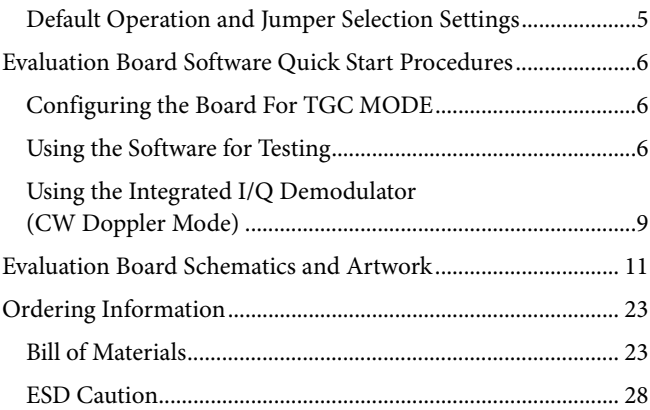

## <span id="page-2-0"></span>EVALUATION BOARD HARDWARE

The evaluation board for the [AD9276](http://www.analog.com/AD9276) and [AD9277](http://www.analog.com/AD9277) provides all of the support circuitry required to operate the [AD9276](http://www.analog.com/AD9276) and [AD9277](http://www.analog.com/AD9277) in their various modes and configurations. [Figure 2](#page-3-0) shows the typical bench characterization setup used to evaluate the performance of the [AD9276](http://www.analog.com/AD9276) and [AD9277.](http://www.analog.com/AD9277) It is critical that the signal sources used for the analog input and clock have very low phase noise (<1 ps rms jitter) to realize the optimum performance of the signal chain. Proper filtering of the analog input signal to remove harmonics and lower the integrated or broadband noise at the input is necessary to achieve the specified noise performance (see the [AD9276](http://www.analog.com/AD9276) or [AD9277](http://www.analog.com/AD9277) data sheet).

See the [Evaluation Board Software Quick Start Procedures](#page-5-1) section to get started and [Figure 21](#page-10-1) to [Figure 32](#page-21-0) for the complete schematics and layout diagrams that demonstrate the routing and grounding techniques that should be applied at the system level.

### **POWER SUPPLIES**

This evaluation board comes with a wall-mountable switching power supply that provides a 6 V, 2.5 A maximum output. Connect the supply to the rated 100 V ac to 240 V ac wall outlet at 47 Hz to 63 Hz. The other end is a 2.1 mm inner diameter jack that connects to the PCB at P601. Once on the PC board, the 6 V supply is fused and conditioned before connecting to low dropout linear regulators that supply the proper bias to each of the various sections on the board.

When operating the evaluation board in a nondefault condition, L602, L603, L604, L605, L606, L607, L608, and L609 can be removed to disconnect the switching power supply. This enables the user to bias each section of the board individually. Use P602, P603, and P606 to connect a different supply for each section. At least one 1.8 V supply is needed with a 1 A current capability for 1.8 V AVDD and 1.8 V DRVDD; however, it is recommended that separate supplies be used for both analog and digital domains. An additional supply is also required to supply 3.0 V to the DUT, 3.0 V AVDD2. This should also have a 1 A current capability. To operate the evaluation board using the SPI and alternate clock

options, a separate 3.3 V analog supply is needed in addition to the other supplies. The 3.3 V supply, or 3.3 V AVDD, should have a 1 A current capability. To bias the CW I/Q demodulator section and differential gain drive circuitry, separate +5 V and −5 V supplies are required at P606. These should each have 1 A current capability.

### **INPUT SIGNALS**

When connecting the TGC (time gain compensation) ADC clock, 4LO and analog source, use clean signal generators with low phase noise, such as Rohde and Schwarz SMA or HP8644B signal generators or the equivalent. Use a 1 meter shielded, RG-58, 50 Ω coaxial cable for making connections to the evaluation board. Enter the desired frequency and amplitude (refer to the specifications in the [AD9276](http://www.analog.com/AD9276) or [AD9277](http://www.analog.com/AD9277) data sheet). In the default condition, the evaluation board is set up to clock the ADC from the crystal oscillator, OSC501, when in the TGC mode.

If a different or external ADC clock source is desired, follow the instructions in the [Clock](#page-4-1) section. Typically, most Analog Devices, Inc., evaluation boards can accept ~2.8 V p-p or 13 dBm sine wave input for the clock. When connecting the analog input source, it is recommended to use a multipole, narrow-band band-pass filter with 50  $\Omega$  terminations. Analog Devices uses TTE and K&L Microwave, Inc., band-pass filters. The filter should be connected directly to the evaluation board.

### **OUTPUT SIGNALS**

The default TGC setup uses the FIFO5 high speed, dual-channel FIFO data capture board (HSC-ADC-EVALCZ). Two of the eight TGC channels can then be evaluated at the same time. For more information on channel settings on these boards and their optional settings, visit<http://www.analog.com/fifo>.

The default I/Q demodulator setup uses two [AD8021](http://www.analog.com/ad8021) amplifiers for I-V conversion and two [ADA4841](http://www.analog.com/ADA4841) amplifiers for gain and filtering. The analog outputs can be evaluated using an oscilloscope or spectrum analyzer.

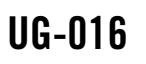

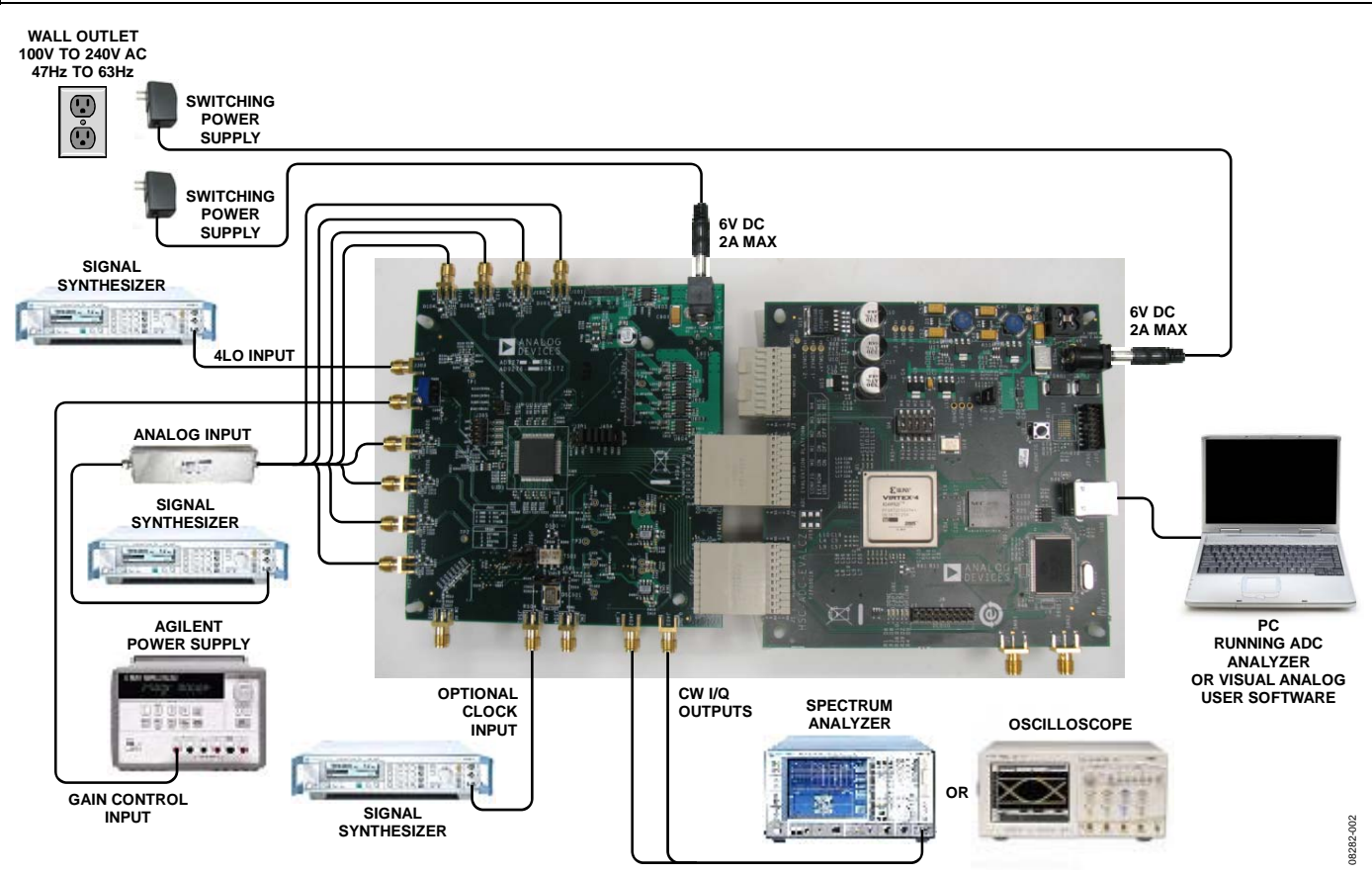

<span id="page-3-0"></span>Figure 2. Evaluation Board Connection

#### <span id="page-4-0"></span>**DEFAULT OPERATION AND JUMPER SELECTION SETTINGS**

This section explains the default and optional settings or modes allowed on the evaluation board for the [AD9276](http://www.analog.com/AD9276) and [AD9277.](http://www.analog.com/AD9277)

#### **Power Circuitry**

Connect the switching power supply that is supplied in the evaluation kit between a rated 100 V ac to 240 V ac wall outlet at 47 Hz to 63 Hz and P601.

#### **Analog Input Front-End Circuit**

The evaluation board is set up for single-ended Kelvin connection analog input with an optimum 50  $\Omega$  impedance match of 18 MHz of bandwidth. For a different bandwidth response, use the manual tune feature and antialiasing filter settings.

#### **VREF**

VREF is set to 1.0 V. This causes the ADC to operate with the internal reference in the 2.0 V p-p full-scale range. A separate external reference option using the [ADR130](http://www.analog.com/ADR130) is also included on the evaluation board. Populate R320 with a 0  $\Omega$  resistor and remove C301. Note that ADC full-scale ranges less than 2.0 V p-p are not supported by the [AD9276](http://www.analog.com/AD9276) and [AD9277.](http://www.analog.com/AD9277)

#### **RBIAS**

RBIAS has a default setting of 10 kΩ (R304) to ground and is used to set the ADC core bias current. However, note that using other than a 10 kΩ, 1% resistor for RBIAS may degrade the performance of the device, depending on the resistor chosen.

### <span id="page-4-1"></span>**Clock Circuitry**

The default clock input circuitry is derived from a simple transformer-coupled circuit using a high bandwidth 1:1 impedance ratio transformer (T501) that adds a very low amount of jitter to the clock path. The clock input is 50  $\Omega$  terminated and ac-coupled to handle single-ended sine wave types of inputs. The transformer converts the single-ended input to a differential signal that is clipped before entering the ADC clock inputs.

The evaluation board is already set up to be clocked from the crystal oscillator, OSC501. This oscillator is a low phase noise oscillator from Valpey Fisher (VFAC3HL-40MHz). If a different clock source is desired, remove R503, set Jumper J501 to disable

the oscillator from running, and connect the external clock source to the SMA connector, J503.

A differential LVPECL clock driver can also be used to clock the ADC input using the [AD9516](http://www.analog.com/AD9516) (U501). Populate C528 and C529 with 0.1 μF capacitors and remove C506 and C507 to disconnect the default clock path inputs. In addition, populate C511 and C512 with a 0.1 μF capacitor. The [AD9516](http://www.analog.com/AD9516) has many SPI-selectable options that are set to a default mode of operation. Consult the [AD9516](http://www.analog.com/AD9516) data sheet for more information about these and other options.

### **PDWN**

To enable the power-down feature, short P301 (Pin 3 to Pin 4) to the on position (AVDD) on the PDWN pin.

### **STBY**

To enable the standby feature, short P301 (Pin 1 to Pin 2) to the on position (AVDD) on the STBY pin.

#### **GAIN+, GAIN−**

To change the VGA attenuation, drive the GAIN+ pin from 0 V to 1.6 V on J401 using a linear supply. This uses the single-ended method to change the VGA gain from 0 dB to 42 dB. U411 is available for users who wish to drive the gain pins (GAIN±) differentially. Install R426, R435, and R436 and remove C456, C457, and R440 to connect the amplifier correctly. In differential mode, a linear supply from −0.8 V to +0.8 V on J401 is required to change the VGA gain from 0 dB to 42 dB.

If an external source is not available, remove R425, and install R438 to use the on-board resistive divider (R439) for gain adjustment in the single-ended case.

### **CWI/Q+, CWI/Q−**

To view the CWI+/CWI− and/or CWQ+/CWQ− outputs, configure the [AD9276](http://www.analog.com/AD9276) and [AD9277](http://www.analog.com/AD9277) to be in CW mode and enable each channel via the SPI Controller program. Apply a 13 dBm, 20 MHz reference clock (4LO) on J303. Each enabled channel is summed and is available through J402/J403.

### **DOUTx+, DOUTx−**

If an alternative data capture method to the setup described in Figure 2 is used, optional receiver terminations, R604 to R613, can be installed next to the high-speed backplane connector, P604.

# <span id="page-5-1"></span><span id="page-5-0"></span>EVALUATION BOARD SOFTWARE QUICK START PROCEDURES

This section provides quick start procedures for using the [AD9276](http://www.analog.com/AD9276) and [AD9277,](http://www.analog.com/AD9277) either on the evaluation board or at the system level design. Both the default and optional settings are described.

### <span id="page-5-5"></span>**CONFIGURING THE BOARD FOR TGC MODE**

Before using the software for testing, configure the evaluation board as follows:

- 1. Connect the evaluation board and the HSC-ADC-EVALCZ as shown in Figure 1 and Figure 2.
- 2. Connect one 6 V, 2.5 A switching power supply (such as the CUI, Inc., EPS060250UH-PHP-SZ supplied) to the evaluation board.
- 3. Connect one 6 V, 2.5 A switching power supply (such as the CUI EPS060250UH-PHP-SZ supplied) to the HSC-ADC-EVALCZ board.
- <span id="page-5-2"></span>4. Connect the USB cable to J6 on the HSC-ADC-EVALCZ board to the PC.
- 5. On the evaluation board, place jumpers on all five pin pairs of J404 to connect the SPI bus.
- 6. On the evaluation board, ensure that J501 (OSC\_EN) is jumpered to the OFF setting to use the on-board 40 MHz Valpey Fisher VFAC3 oscillator.
- 7. On the evaluation board, use a clean signal generator with low phase noise to provide an input signal to the desired channel. Use a 1 meter, shielded, RG-58, 50 Ω coaxial cable to connect the signal generator. For best results, use a narrow-band band-pass filter with 50  $\Omega$  terminations and an appropriate center frequency (Analog Devices uses TTE, Allen Avionics, and K&L band-pass filters).

### <span id="page-5-6"></span><span id="page-5-3"></span>**USING THE SOFTWARE FOR TESTING**

#### **Set Up the ADC Data Capture Block**

After configuring the evaluation board, set up the ADC data capture block using the following steps:

<span id="page-5-4"></span>1. Open VisualAnalog™ on a PC. [AD9276](http://www.analog.com/AD9276) or [AD9277](http://www.analog.com/AD9277) should be listed in the status bar of the **New Canvas** window. Select the template that corresponds to the type of testing to be performed (see [Figure 3\)](#page-5-2).

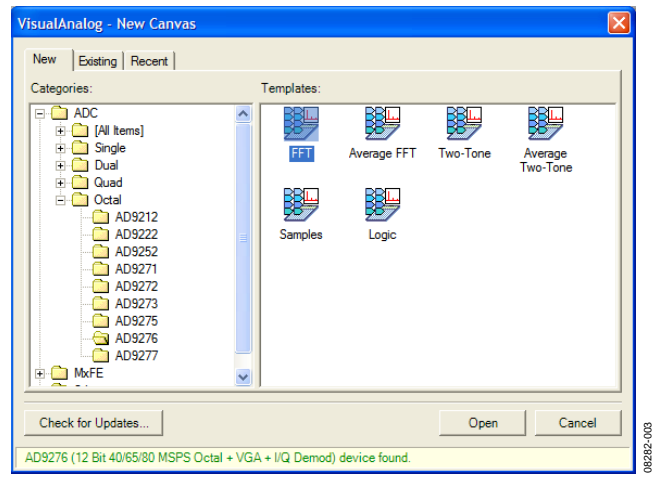

Figure 3. VisualAnalog, New Canvas Dialog Box

2. After the template is selected, a message box opens, asking if the default configuration can be used to program the FPGA (see [Figure 4](#page-5-3)). Click **Yes**, and the window closes.

If a different program is desired, follow Step 3.

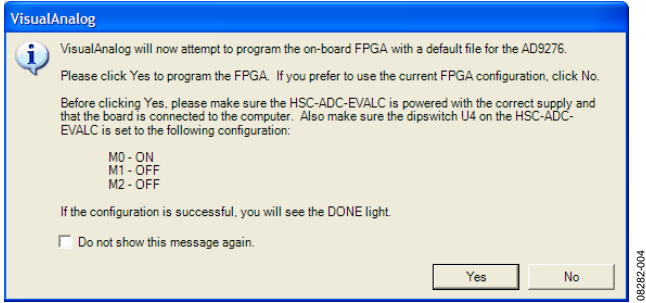

Figure 4. VisualAnalog, New Canvas Message Box

3. To view different channels or change features to settings other than the default settings, click the **Expand Display** button located on the top right corner of the VisualAnalog window, as shown in [Figure 5](#page-5-4) and [Figure 6](#page-6-0).

This process is described in the [AN-905](http://www.analog.com/AN-905) Application Note, *VisualAnalog Converter Evaluation Tool Version 1.0 User Manual*. After you are finished, click the **Collapse Display** button.

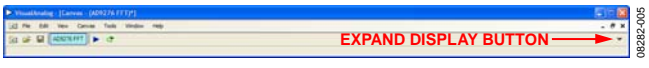

Figure 5. VisualAnalog Window Toolbar, Expand Display Button

08282-009

08282-009

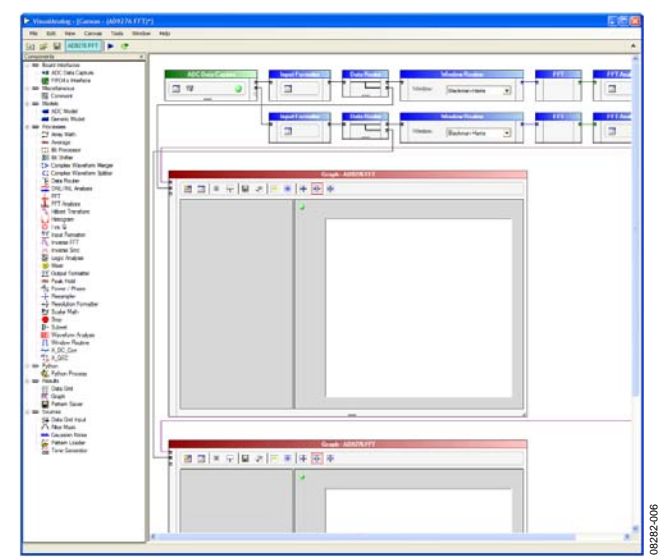

Figure 6. VisualAnalog, Main Window Expanded Display

<span id="page-6-0"></span>4. Program the FPGA of the HSC-ADC-EVALCZ board to a setting other than the default setting as described in Step 3. Then expand the VisualAnalog display and click the **Settings** button in the **ADC Data Capture** block (see [Figure 6\)](#page-6-0). The **ADC Data Capture Settings** box opens (see [Figure 7](#page-6-1)).

<span id="page-6-2"></span>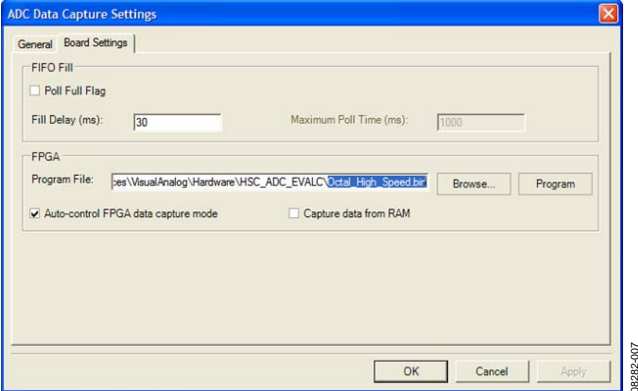

Figure 7. ADC Data Capture Settings, Board Settings Tab

<span id="page-6-1"></span>5. Select the **Board Settings** tab and browse to the appropriate programming file. If you are using an encode rate <28 MSPS, select **Octal\_Low\_Speed.bin**. If you are using an encode rate >28 MSPS, select **Octal\_High\_Speed.bin**. Next, click **Program**; the DONE LED in the HSC-ADC-EVALCZ board should then turn on. If more than two channels are required to be displayed, select **High\_Speed\_Octal\_synchronous\_ capture.bin**. This canvas allows the user to display all the channels at once. The drawback is that each FFT display is only 8k points.

<span id="page-6-3"></span>Exit the **ADC Data Capture Settings** box by clicking **OK**.

#### **Set Up the SPI Controller**

After the ADC data capture board setup has been completed, set up the SPI Controller:

1. Open the SPI Controller software by going to the **Start** menu or double-clicking the SPI Controller software desktop icon. If prompted for a configuration file, select the appropriate one. If not, check the title bar at the top of the SPI Controller window to determine which configuration is loaded. If necessary, choose **Cfg Open** from the **File** menu and select the appropriate configuration Note that the **CHIP ID(1)** field should be filled to indicate whether the correct SPI Controller configuration file is loaded (see [Figure 8](#page-6-2)).

| Fle Config Help                                                                                                    | SP3PIController 1, 0.46, 3 : USB Ezuib-0 : CS 1 : AD9276_12Bit_00MSspiereR03.cfg : AD9276_12Bit_00MSspiereR03.cal                                                                                              | L <b>DIX</b> |
|----------------------------------------------------------------------------------------------------|----------------------------------------------------------------------------------------------------|--------------|
| 望回口圈圈                                                                                                    |                                                                                                    |              |
|                                                                                                    | Global ADCBase 0   Dan A   Dan B   Dan C   Dan D   Dan E   Dan E   Dan H   PCD   DCD   Exg 0   Exg 1   Exg 2   Exg Dan A   Exg Dan B   Exg Dan B   Exg Dan D   4   #                                           |              |
| CHIP PORT CFGG<br>LSB First<br>Figure Controller will also be<br>синчин<br><b>Read</b><br>AD9276.Octo/ 12 bit 40/65/80<br>HSPS + VGA + IG Demod<br>CHIP GRADECTI<br>Final<br>43,9595 | DEVICE INDEXIASI<br><b>AUX</b><br><b>ADC</b><br><b>U</b> A<br>IT FCD<br>D.B.<br>$F$ pcp<br><b>Dic</b><br><b>Q</b> <sub>D</sub><br><b>D</b> <sub>E</sub><br>D'E<br>PG<br>D' H<br>$\frac{1}{2}$<br>$\frac{1}{2}$ |              |
| B/12/2009 3/52-47 PM                                                                                                    |                                                                                                    |              |

Figure 8. SPI Controller, CHIP ID(1) Box

| 08282-006<br>3.<br>gs<br>`he                                                     | the board and country board<br>#   ADCBaet 0   Dan A   Dan B   Dan C   Dan D   Dan E   Dan F   Dan B   Dan H   PCD   DcD   Exg 0   Exg 0   Exg 0   Exg Oan A   Exg Oan B   Exg Oan C   Exg Oan D   t   t<br>CHIP PORT CFG69<br><b>DEVICE INDEX(45)</b><br><b>ADC</b><br>AUX<br><b>LSB First</b><br><b>MA</b><br>$F$ FCO<br>plier will also be<br>nó trum DUT<br>at Cost<br>$F$ DCD<br>PE<br>w.c<br>синчин<br>P B<br>Read<br>同日<br>AD9276.Octol 12 bit 4055.00<br><b>PF</b><br>CHIP GRADECY<br>PG<br>Part<br>PH<br>43,9595<br>$\frac{1}{2}$<br>$\frac{1}{2}$                                                                                                    |
|----------------------------------------------------------------------------------|----------------------------------------------------------------------------------------------------|
|                                                                                  | 12/2009 3:52:47 PM<br>Figure 8. SPI Controller, CHIP ID(1) Box<br>Click the New DUT button in the SPI Controller (see<br>2.                                                                                                    |
|                                                                                  | Figure 9).                                                                                                    |
| 06282307<br>C<br>S,<br>$\overline{\phantom{a}}$<br>:k<br>rd<br>d<br>-<br>e<br>is | troller 1.0.42.3 : USB Ezusb-0 : CS 1 : AD9272_12Bit_80MSspiR03.cfg : AD9272_12Bit_80MSspiR03.cal<br>同同区<br>la Hela<br><b>NEW DUT BUTTON</b><br>图图图图<br>Global ADCBase 0   ADC A   ADC B   ADC C   ADC D   ADC E   ADC F   ADC G   ADC H   FCO   DCO  <br>CHIP PORT CFG(0)<br>DEVICE INDEX(45)<br>ADC<br>AUX<br>T LSB First<br>Reset Controller will also be<br>undated from DUT<br>$\overline{\triangleright}$ A<br>$\Gamma$ FCO<br>$\Gamma$ DCO<br>$\overline{\phantom{a}}$ B<br>$\overline{M}$ C<br>CHIP ID(1)<br>$\overline{v}$ D<br>Read<br>$\overline{\bowtie}$ E<br>AD9272.12 bit 40/65/80 MSPS<br>octal VGA + ADC fow noise<br>PF<br>CHIP GRADE(2)<br>$\overline{\mathbf{v}}$ G<br>Read<br>$\overline{\phantom{m}}$ H<br>40 MSPS<br>$\frac{S}{R}$<br>$\frac{s}{R}$<br>12/12/2008 6:06:36 PM |
| K.                                                                               | Figure 9. SPI Controller, New DUT Button                                                                                                    |
| Rev. 0   Page 7 of 28                                                            |                                                                                                    |

Figure 9. SPI Controller, New DUT Button

3. In the **ADCBase 0** tab of the SPI Controller, find the **CHIP GRADE(2)** box. Use the drop-down list box to select the correct speed mode, if necessary. See the [AD9276](http://www.analog.com/ad9276) or [AD9277](http://www.analog.com/ad9277) data sheet, the [AN-878](http://www.analog.com/AN-878) Application Note, and the [AN-877](http://www.analog.com/AN-877) Application Note for reference.

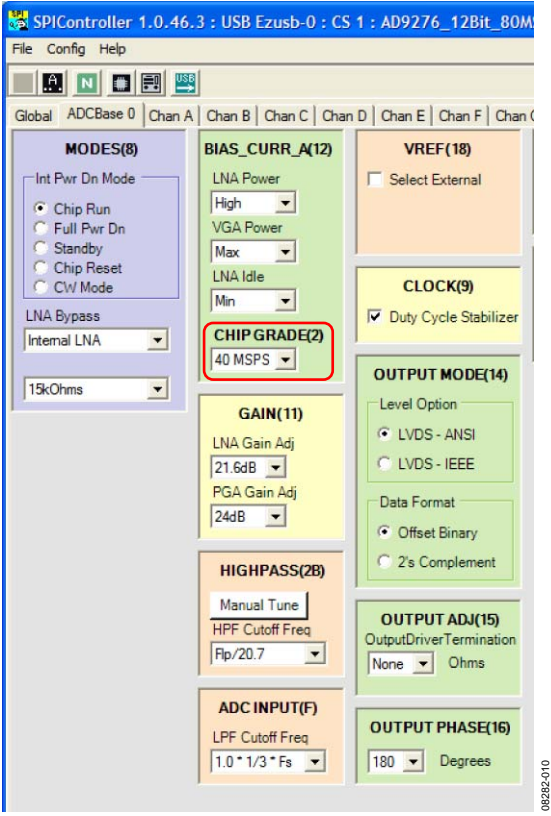

Figure 10. SPI Controller, CHIP GRADE(2)

4. In the **ADCBase 0** tab of the SPI Controller, find the **HIGHPASS(2B)** box. Click the **Manual Tune** button to calibrate the antialiasing filter. See the [AD9276](http://www.analog.com/ad9276) or [AD9277](http://www.analog.com/ad9277) data sheet, the [AN-878](http://www.analog.com/AN-878) Application Note, and the [AN-877](http://www.analog.com/AN-877) Application Note for reference.

## UG-016 Evaluation Board User Guide

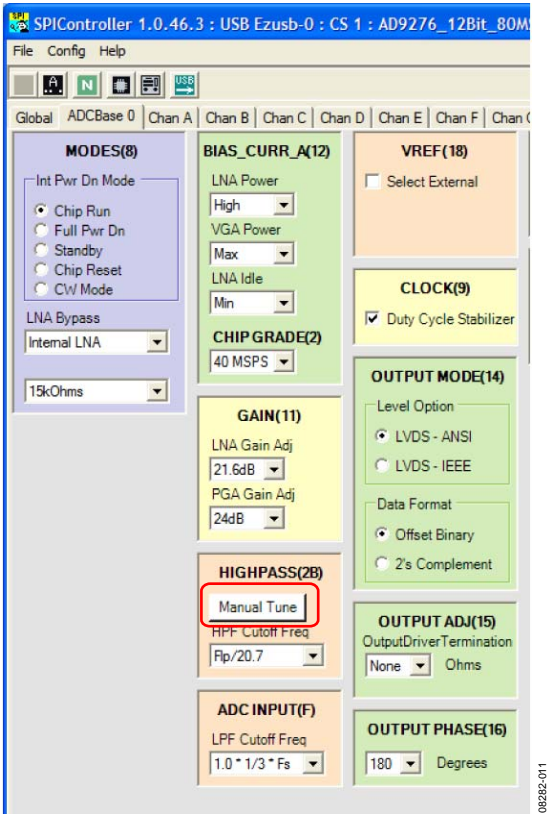

Figure 11. SPI Controller, HIGHPASS(2B)

5. In the **Chan A** tab of SPI Controller, find the **OFFSET(10)** box. Use the drop-down list box labeled **Offset Adj** to perform an offset correction to the LNA if the LNA power setting **BIAS\_CURR\_A(12)** is set low. The default value is 32.

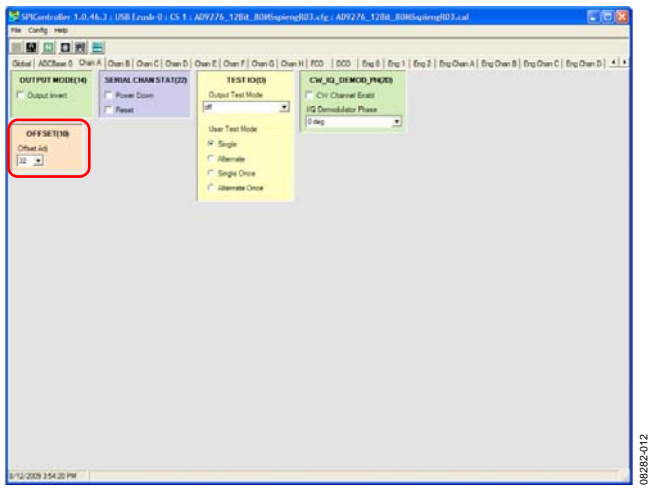

Figure 12. SPI Controller, OFFSET(10)

6. Click the **Run** button in the VisualAnalog toolbar.

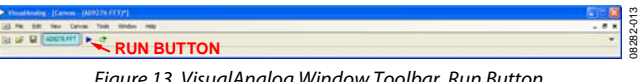

Figure 13. VisualAnalog Window Toolbar, Run Button

#### <span id="page-8-0"></span>**Adjust the Amplitude of the Input Signal**

Next, adjust the amplitude of the input signal for each channel as follows:

1. Adjust the amplitude of the input signal so that the fundamental is at the desired level (examine the **Fund Power** reading in the left panel of the **VisualAnalog FFT** window). If the gain pin voltage is too low, it is not possible to reach full scale without distortion. Use a higher gain setting or a lower input level to avoid distortion. This also depends on the PGA gain setting, which can be 30 dB, 27 dB, 24 dB (default), or 21 dB. See [Figure 14](#page-8-1) and [Figure 15](#page-8-2).

<span id="page-8-3"></span>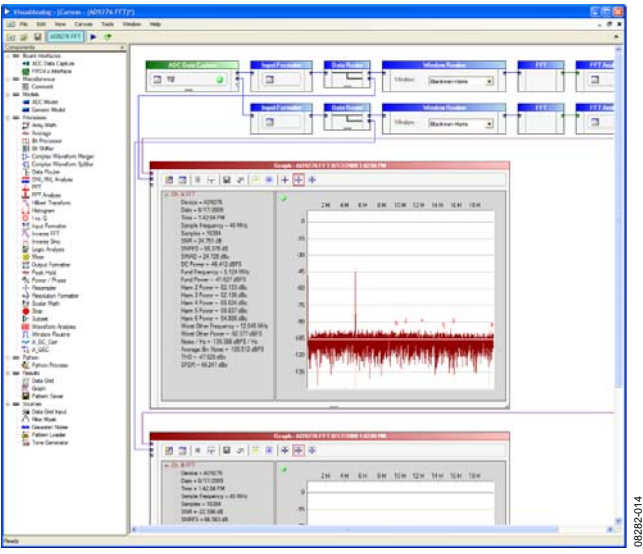

Figure 14. VisualAnalog, FFT Graph, Gain = 0 V

<span id="page-8-1"></span>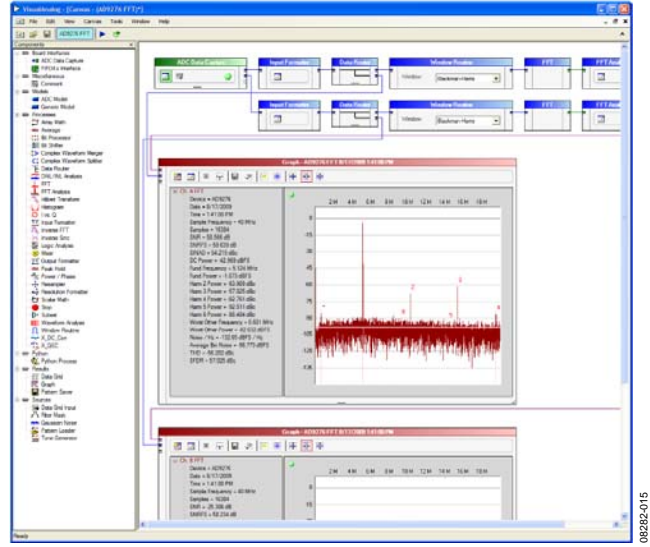

Figure 15. VisualAnalog, FFT Graph, Gain = 1.6 V

<span id="page-8-2"></span>2. If another channel needs to be evaluated, change the channel setting within the ADC Data Capture block. Channels A and B are the default displayed channels **ADC Data Capture Settings** box under the **General** tab. Clock Frequency and the number of samples can also be changed. 3. Click the disk icon within the **Graph** box to save the performance plot. See [Figure 16.](#page-8-3)

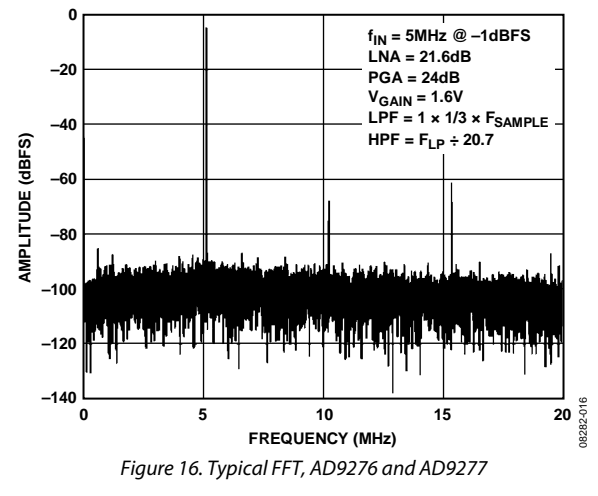

#### **USING THE INTEGRATED I/Q DEMODULATOR (CW DOPPLER MODE)**

To examine the spectrum of the CW Doppler integrated I/Q demodulator output, use the following procedure:

- 1. Complete the steps in the [Configuring the Board](#page-5-5) and [Using the Software for Testing](#page-5-6) sections to ensure that the evaluation board is set up correctly.
- 2. Optionally, remove the voltage source from the gain pin, J401. It does not affect the CW Doppler output.
- 3. Use a 1 meter, shielded, RG-58, 50  $\Omega$  coaxial cable to connect the spectrum analyzer to J402 and/or J403.
- 8. Connect a 20 MHz signal source to J303, 4LO input. Use a clean signal generator with low phase noise to provide an input clock signal. Use a 1 meter, shielded, RG-58, 50  $\Omega$ coaxial cable to connect the signal generator.
- 9. Connect an analog input signal, 5.0123 MHz for example, to ChA, J101. Use a clean signal generator with low phase noise to provide an input signal to the desired channel. Use a 1 meter, shielded, RG-58, 50  $\Omega$  coaxial cable to connect the signal generator. For best results, use a narrow-band band-pass filter with 50 Ω terminations and an appropriate center frequency (Analog Devices uses TTE, Allen Avionics, and K&L band-pass filters).
- 4. In the **ADCBase 0** tab of the SPI Controller, find the **MODES(8)** box. Select the **CW Mode** option (see [Figure 17](#page-9-0)).

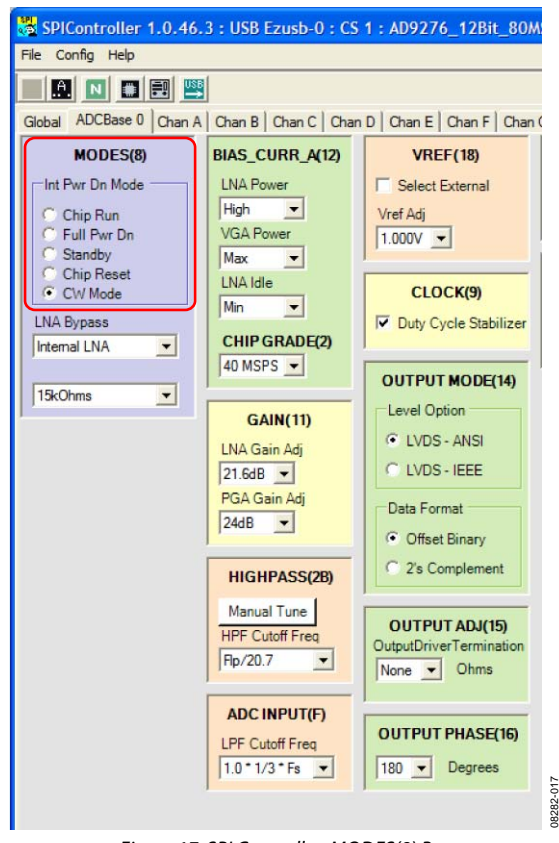

Figure 17. SPI Controller, MODES(8) Box

<span id="page-9-1"></span><span id="page-9-0"></span>5. In the **Chan X** tab of the SPI Controller, where **X** is the channel to which an analog input is applied, find the **CW\_IQ\_DEMOD\_PH(2D)** box. Select the **CW Channel Enabl** check box to enable the channel. Then select the phase rotation of the channel using the **I/Q Demoduator Phase** drop-down menu.

<span id="page-9-2"></span>

|                                         |                                                             |                                                                                       | SPIController 1.0.46.3 : USB Ezusb-0 : CS 1 : AD9276_12Bit_80MSspiengR03.cfg : AD9276_12Bit_80MS          |
|-----------------------------------------|-------------------------------------------------------------|---------------------------------------------------------------------------------------|----------------------------------------------------------------------------------------------------|
| File Config Help                        |                                                             |                                                                                       |                                                                                                    |
| ANDEW                                   |                                                             |                                                                                       |                                                                                                    |
|                                         |                                                             |                                                                                       | Global ADCBase 0 Chan A   Chan B   Chan C   Chan D   Chan E   Chan F   Chan H   FCO   DCO   Eng 0   Eng 1 |
| <b>OUTPUT MODE(14)</b><br>Output Invert | <b>SERIAL CHAN STAT(22)</b><br>Power Down<br><b>F</b> Reset | <b>TESTIO(D)</b><br>Output Test Mode<br>loff<br>그                                     | CW IQ DEMOD PH(2D)<br>V CW Channel Enabl<br><b>I/Q Demodulator Phase</b>                                  |
| OFFSET(10)<br>Offset Adi<br>$32 - 7$    |                                                             | User Test Mode<br><b>6</b> Single<br>C Alternate<br>C Single Once<br>C Alternate Once | 0 <sub>deg</sub><br>$\overline{z}$                                                                        |

Figure 18. SPI Controller, CW\_IQ\_DEMOD\_PH(2D) Box

6. An example of the CW Doppler output, as shown in [Figure 19](#page-9-1) and [Figure 20](#page-9-2), can be seen in the frequency and time domain, respectively. Make sure to set the analog input level appropriately to achieve full scale throughout the signal chain.

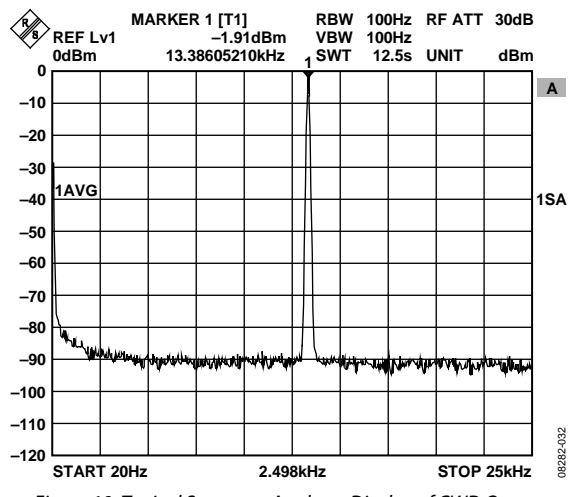

Figure 19. Typical Spectrum Analyzer Display of CWD Output

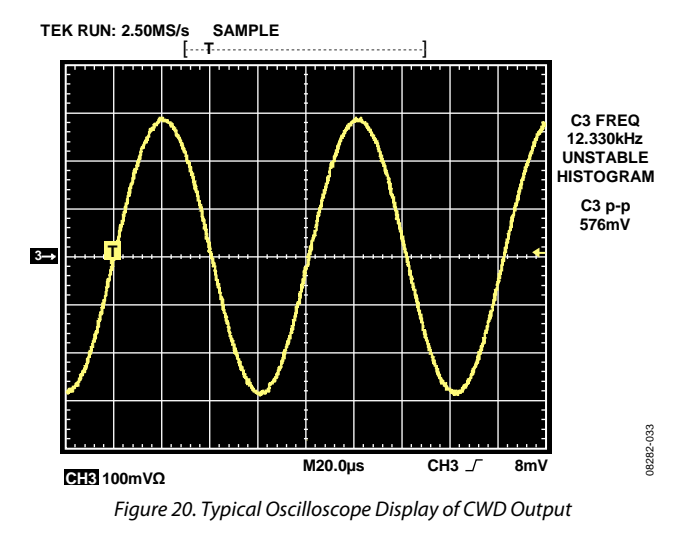

Rev. 0 | Page 10 of 28

08282-018

<span id="page-10-0"></span>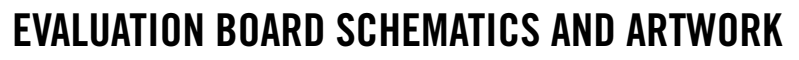

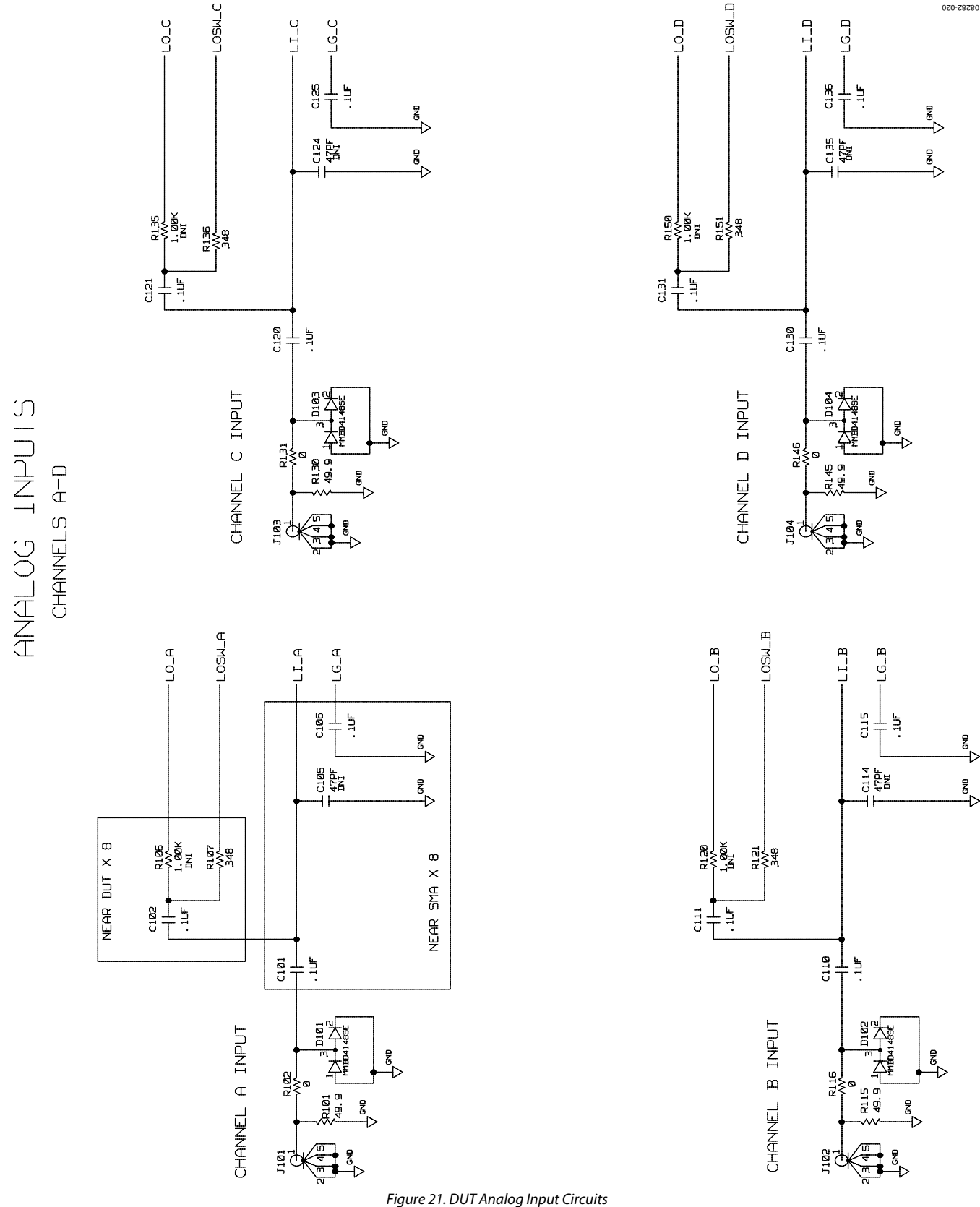

<span id="page-10-1"></span>

ANALOG INPUTS

CHANNELS E-H

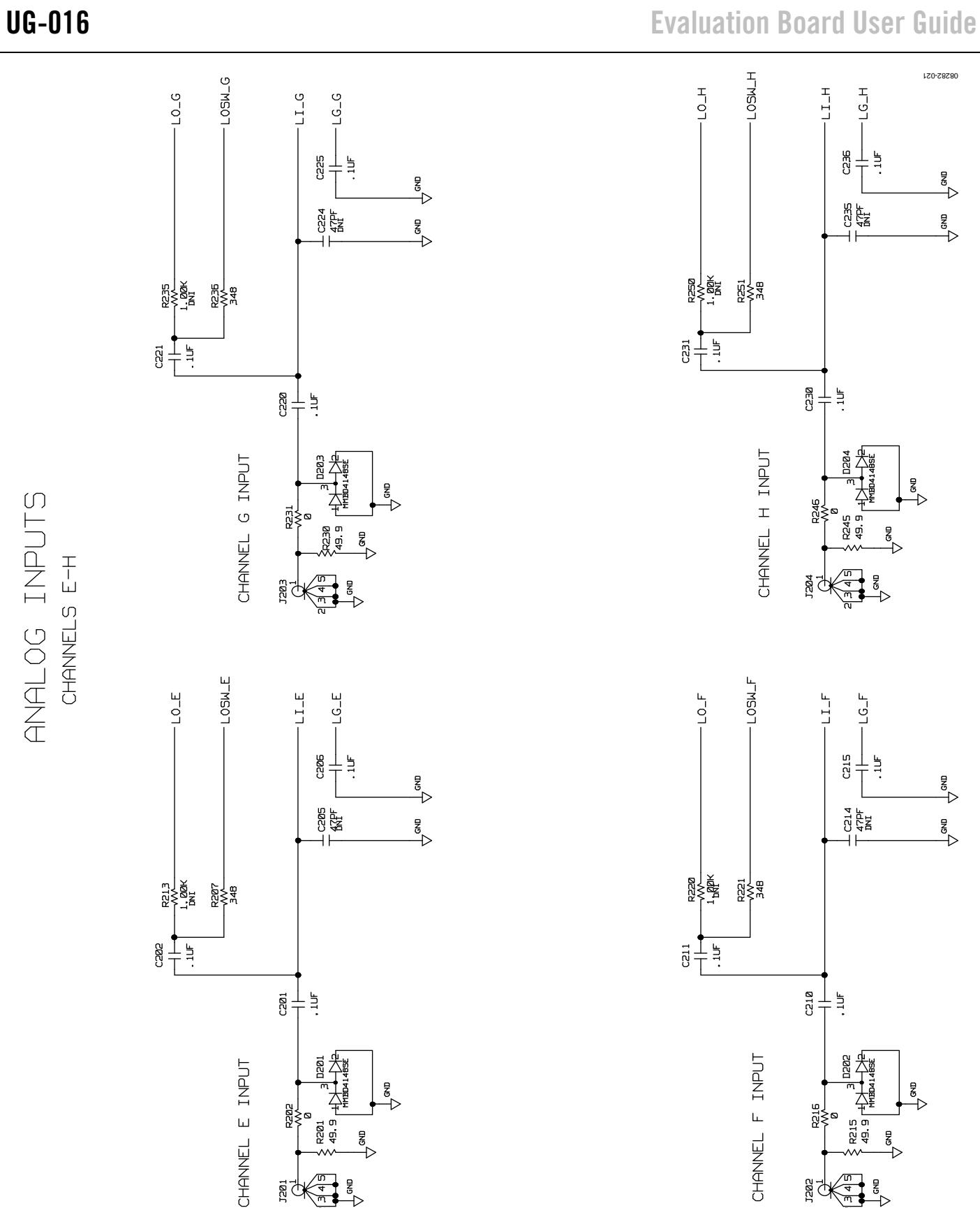

うら

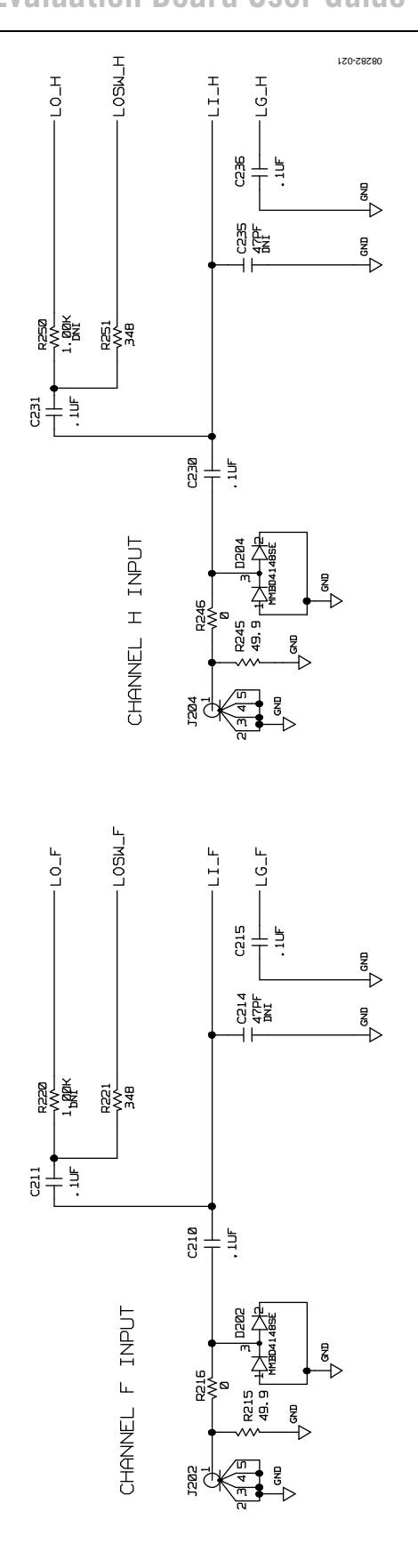

Figure 22. DUT Analog Input Circuits (Continued)

## Evaluation Board User Guide Communication Control of Control of Control of Control of Control of Control of Co

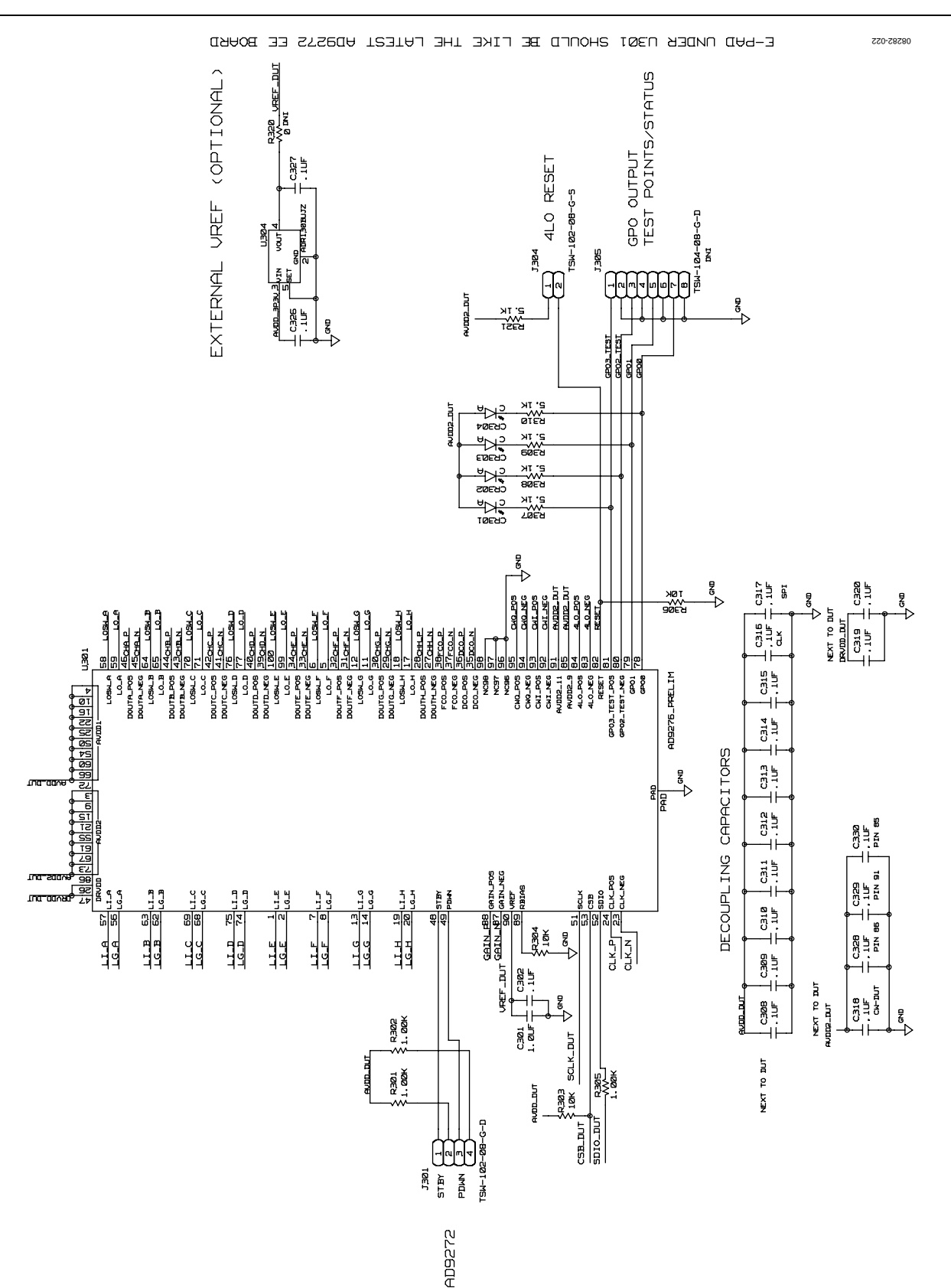

Figure 23. DUT, VREF, and Decoupling

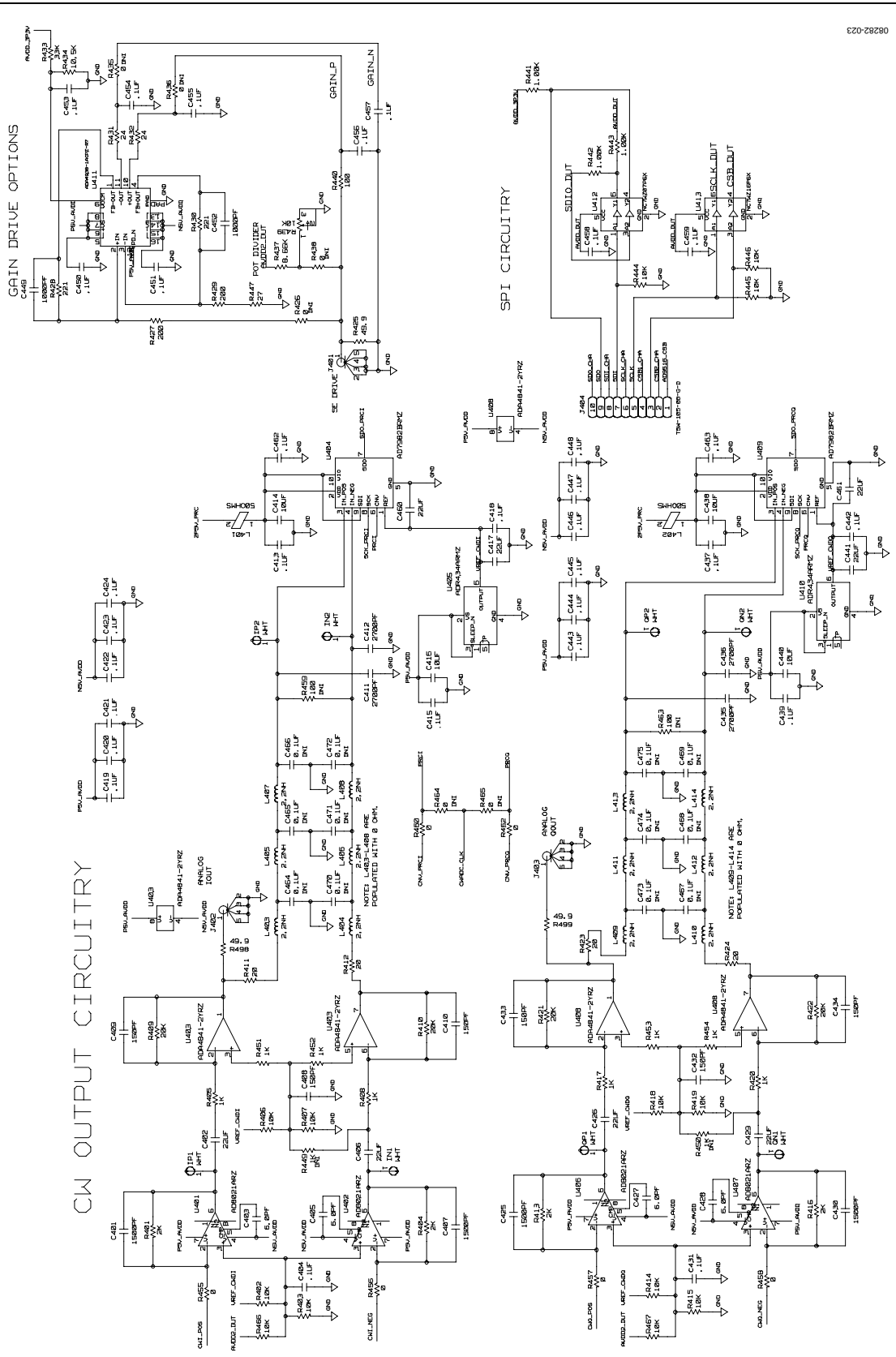

Figure 24. I/Q Demodulator, SPI, and Gain Drive Circuitry

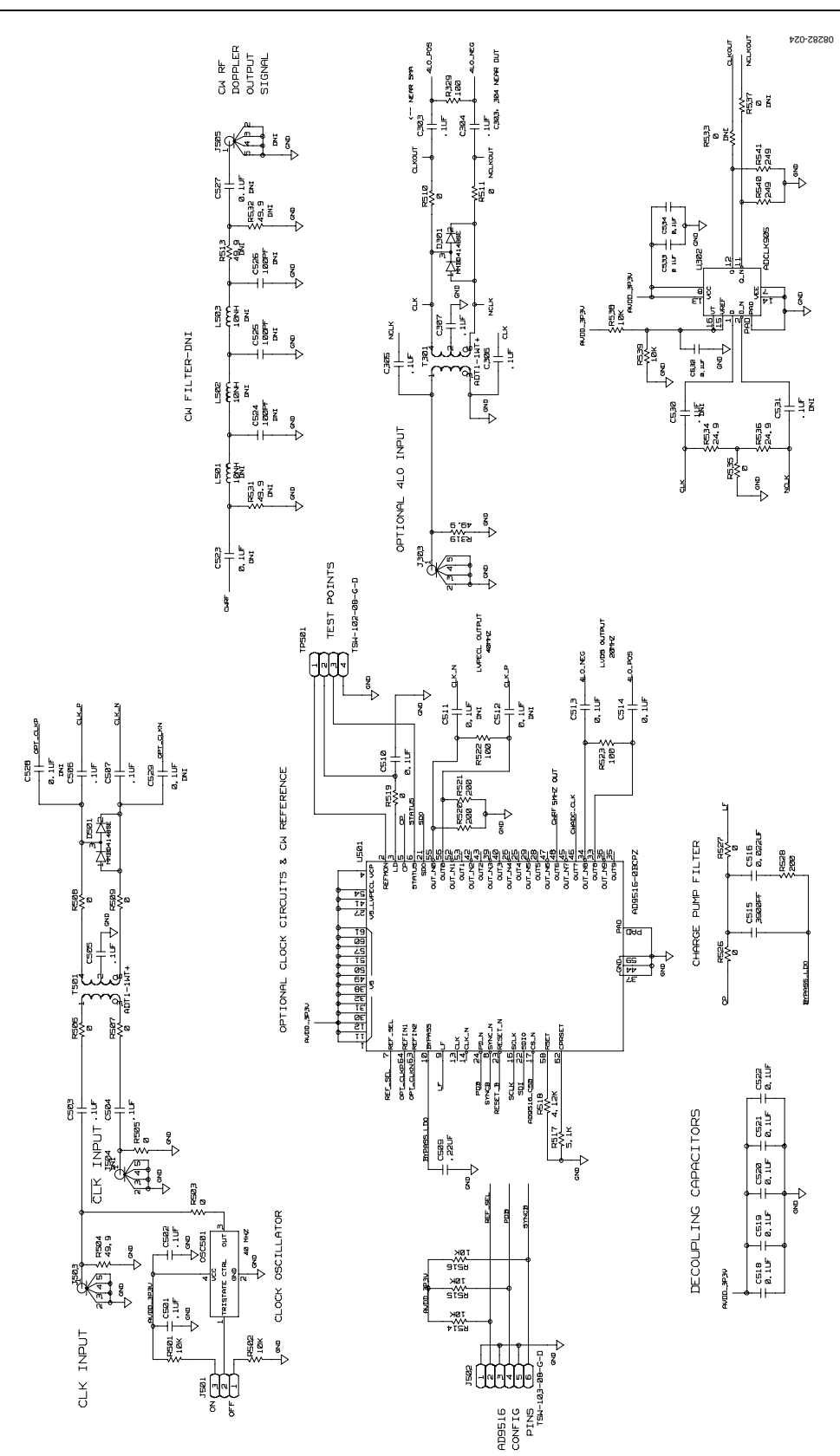

Figure 25. Clock Circuitry

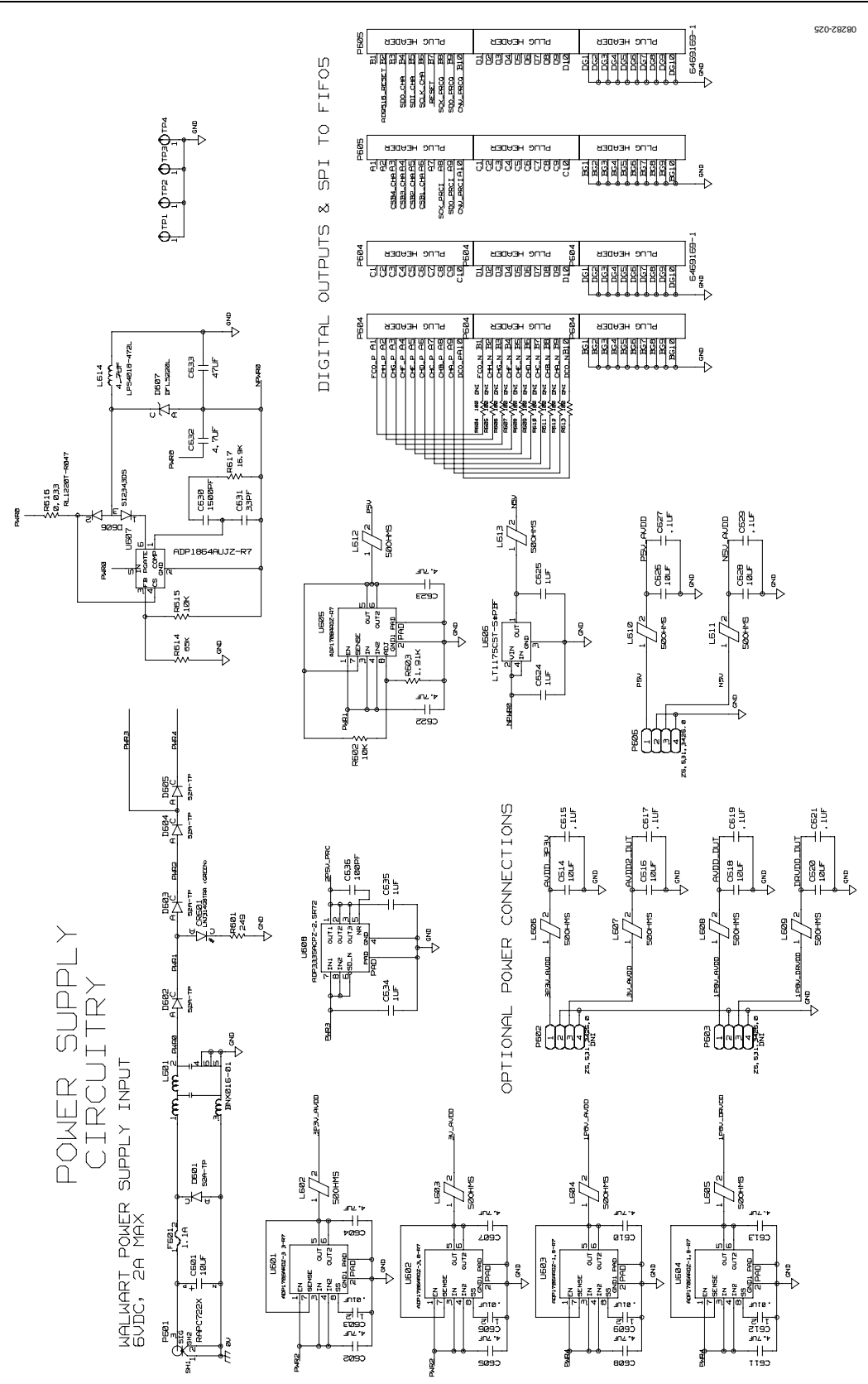

Figure 26. Power Supply, Digital Output Interface

## Evaluation Board User Guide Communication Control of Control of Control of Control of Control of Control of Co

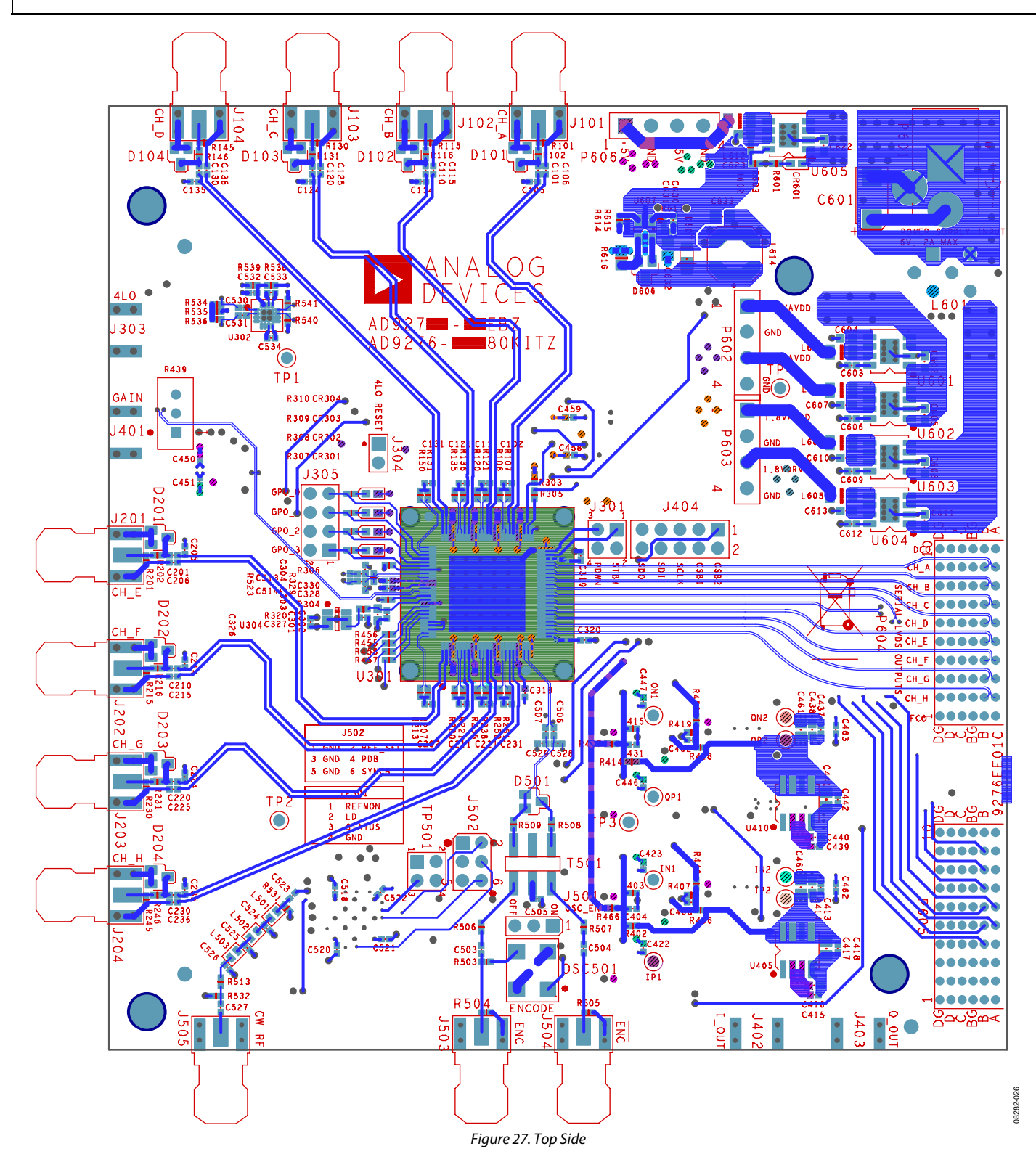

UG-016 Evaluation Board User Guide

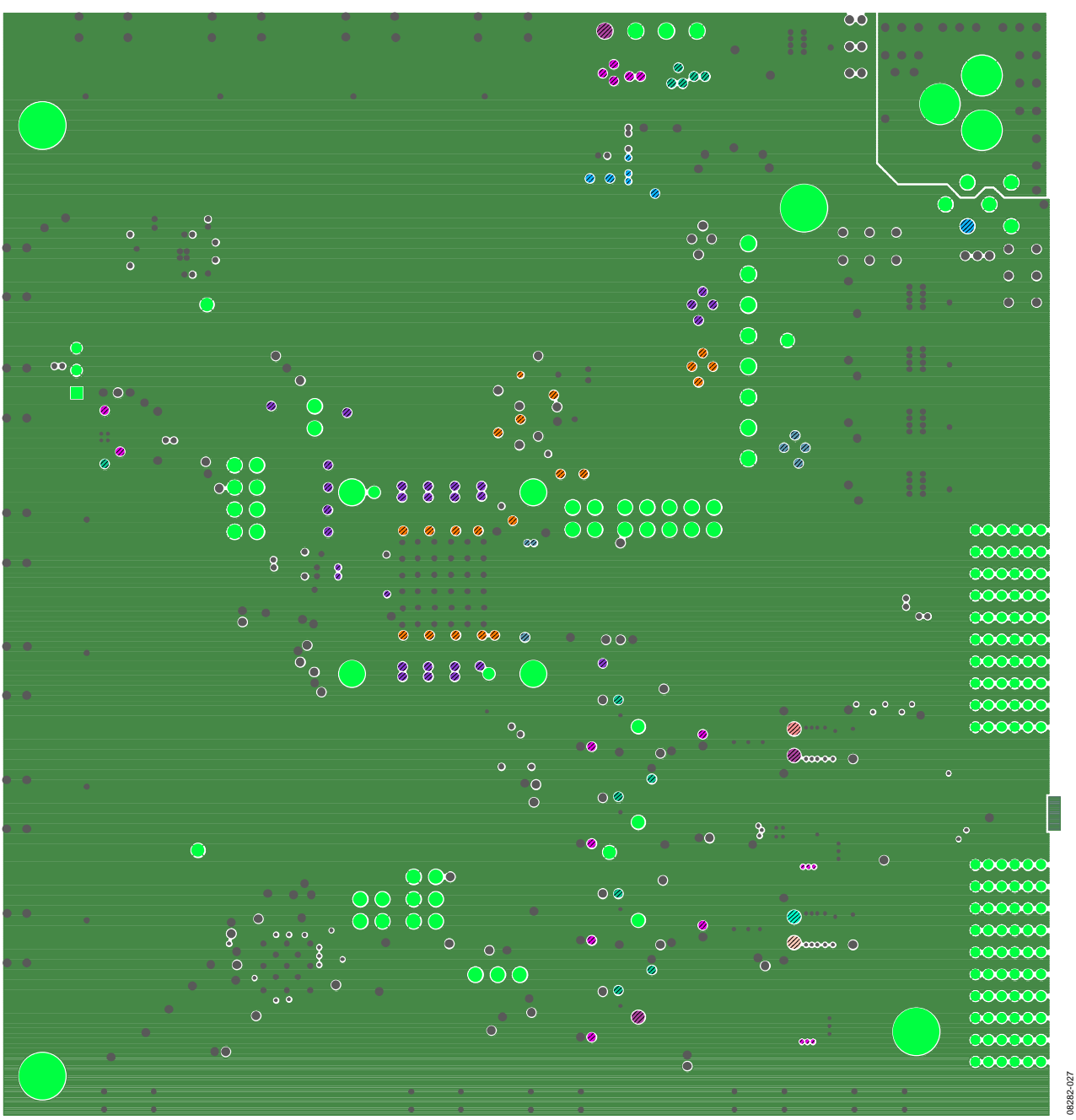

Figure 28. Ground Plane (Layer 2)

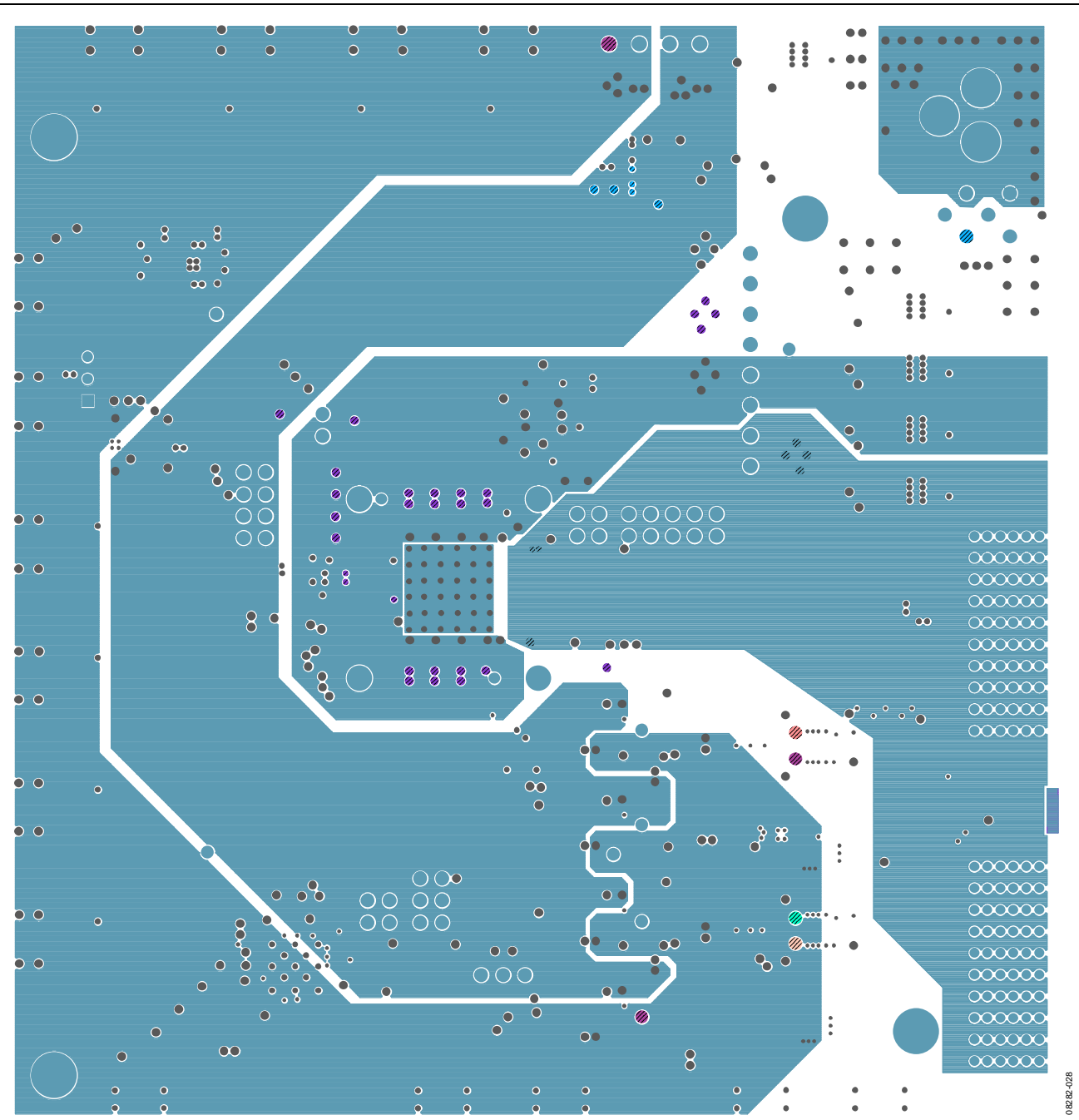

Figure 29. Power Plane (Layer 3)

**UG-016 Evaluation Board User Guide** Evaluation Board User Guide

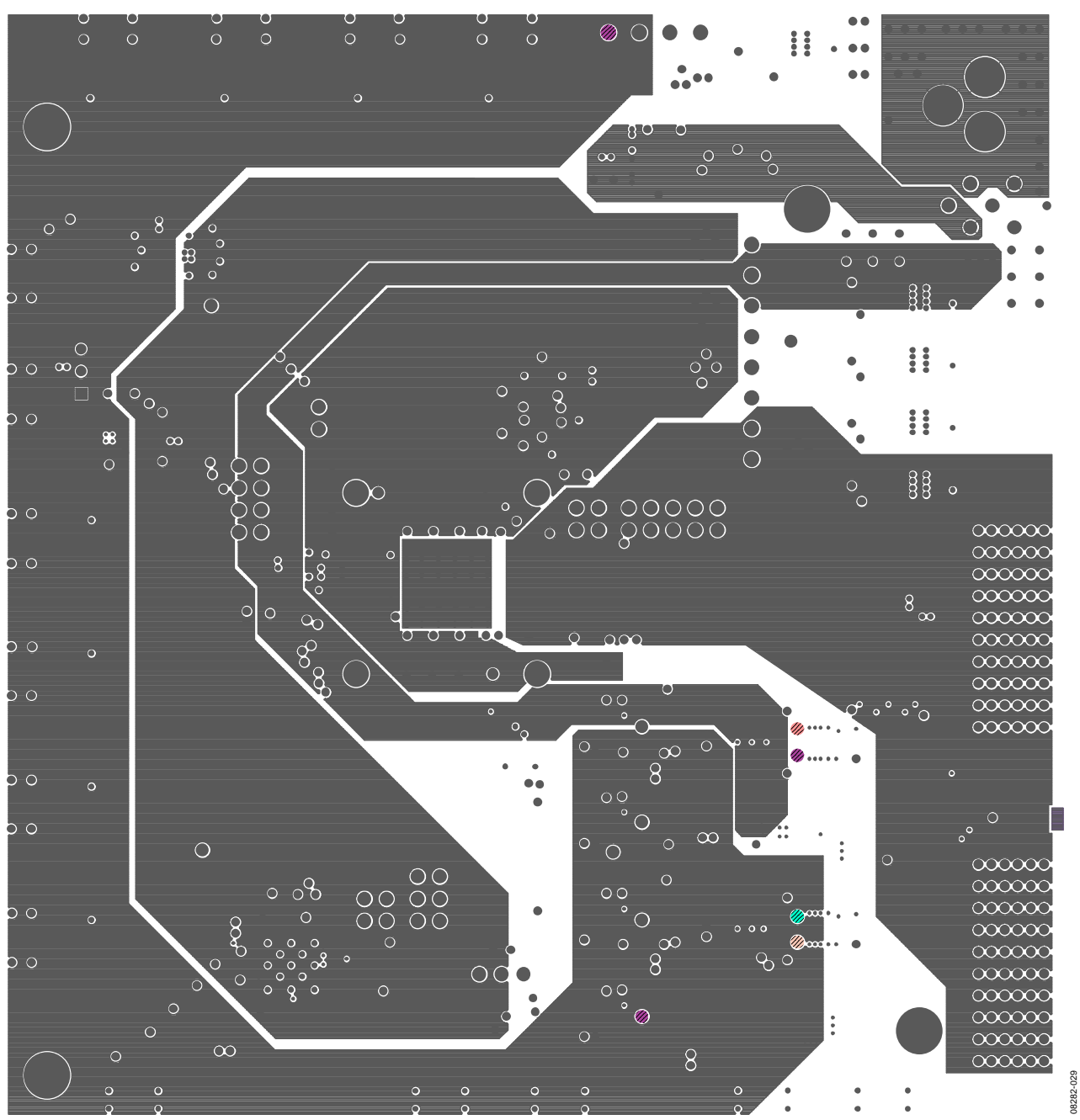

Figure 30. Power Plane (Layer 4)

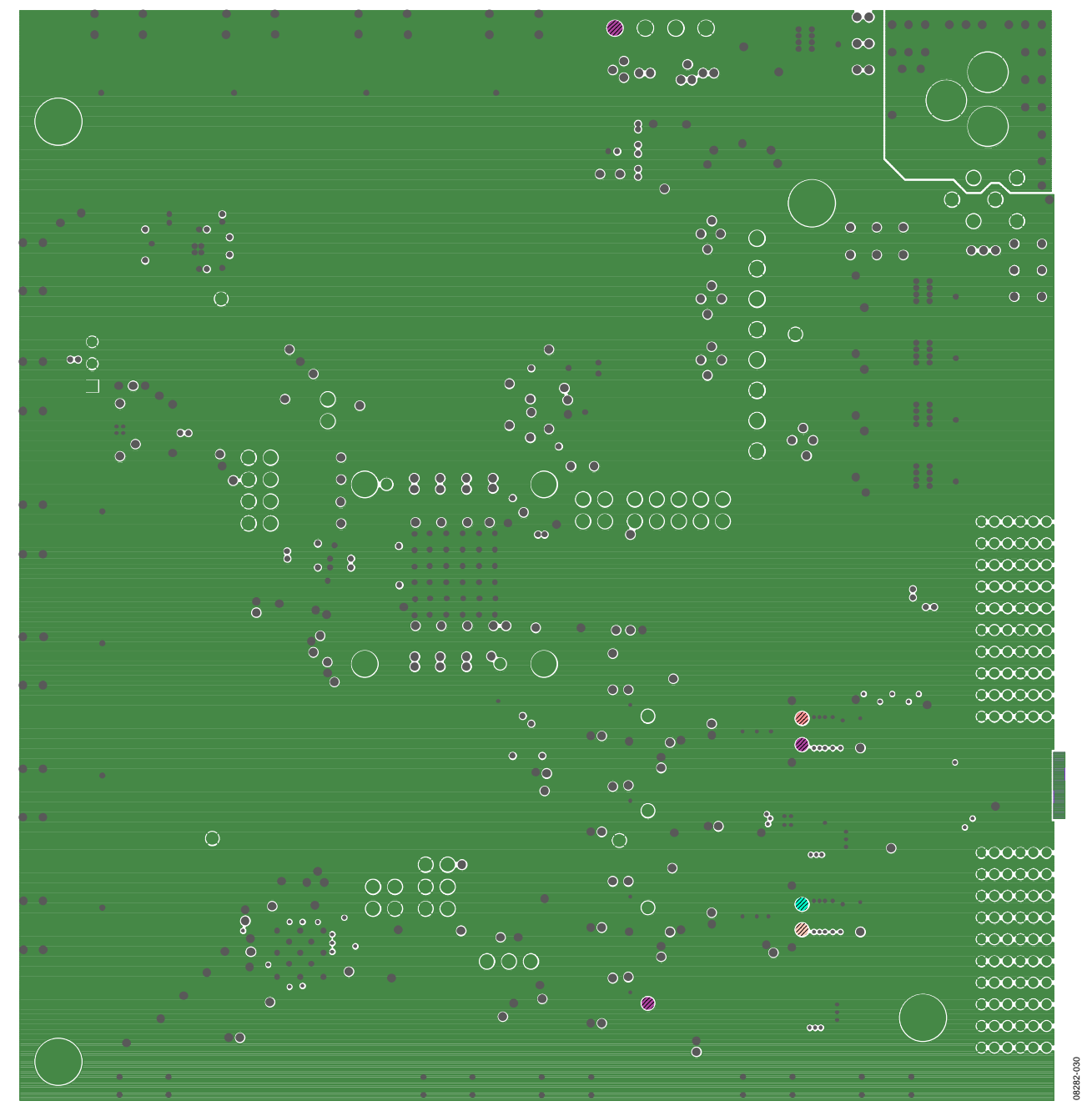

Figure 31. Ground Plane (Layer 5)

UG-016 Evaluation Board User Guide

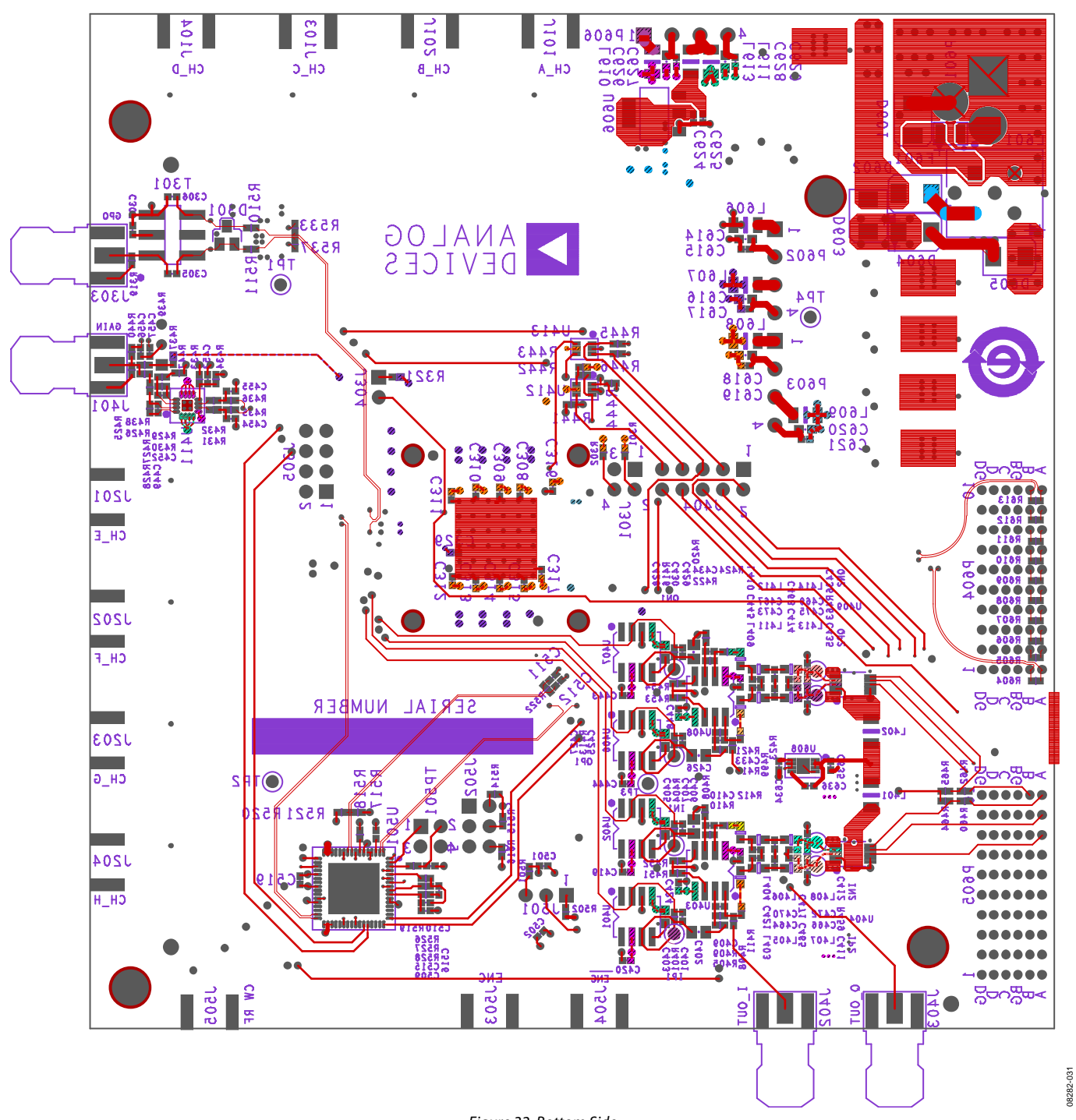

<span id="page-21-0"></span>Figure 32. Bottom Side

## <span id="page-22-0"></span>ORDERING INFORMATION

## **BILL OF MATERIALS**

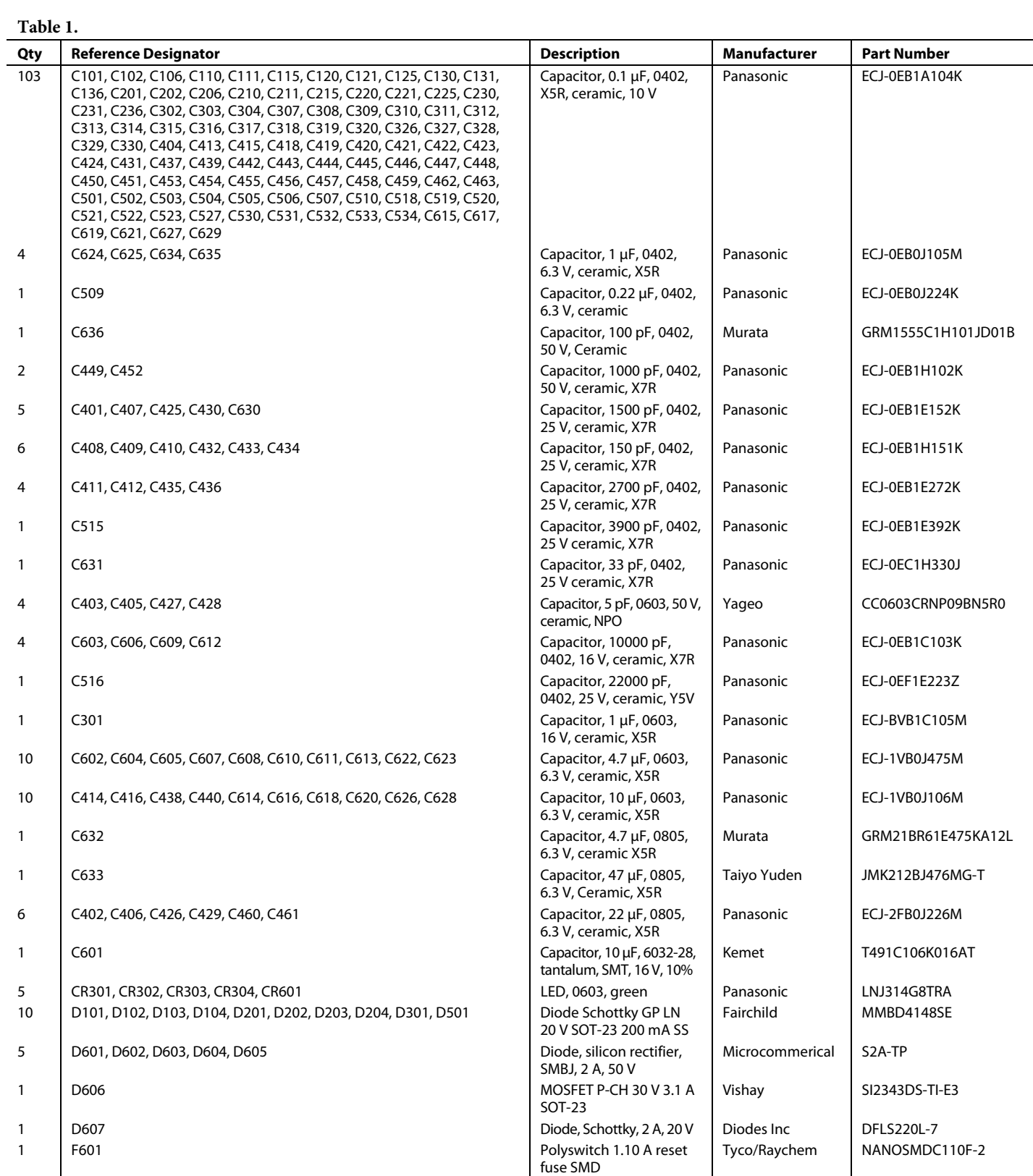

# UG-016 Evaluation Board User Guide

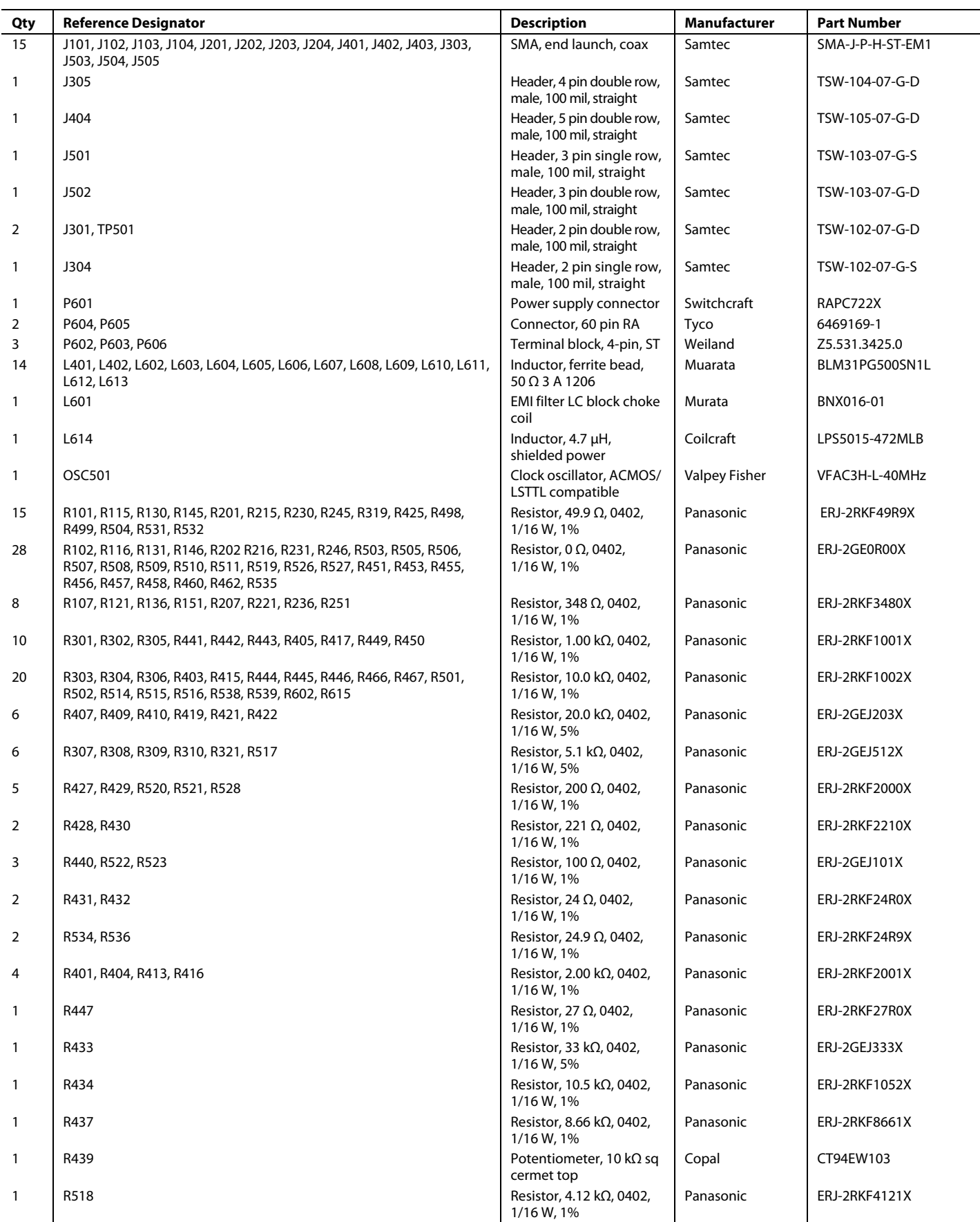

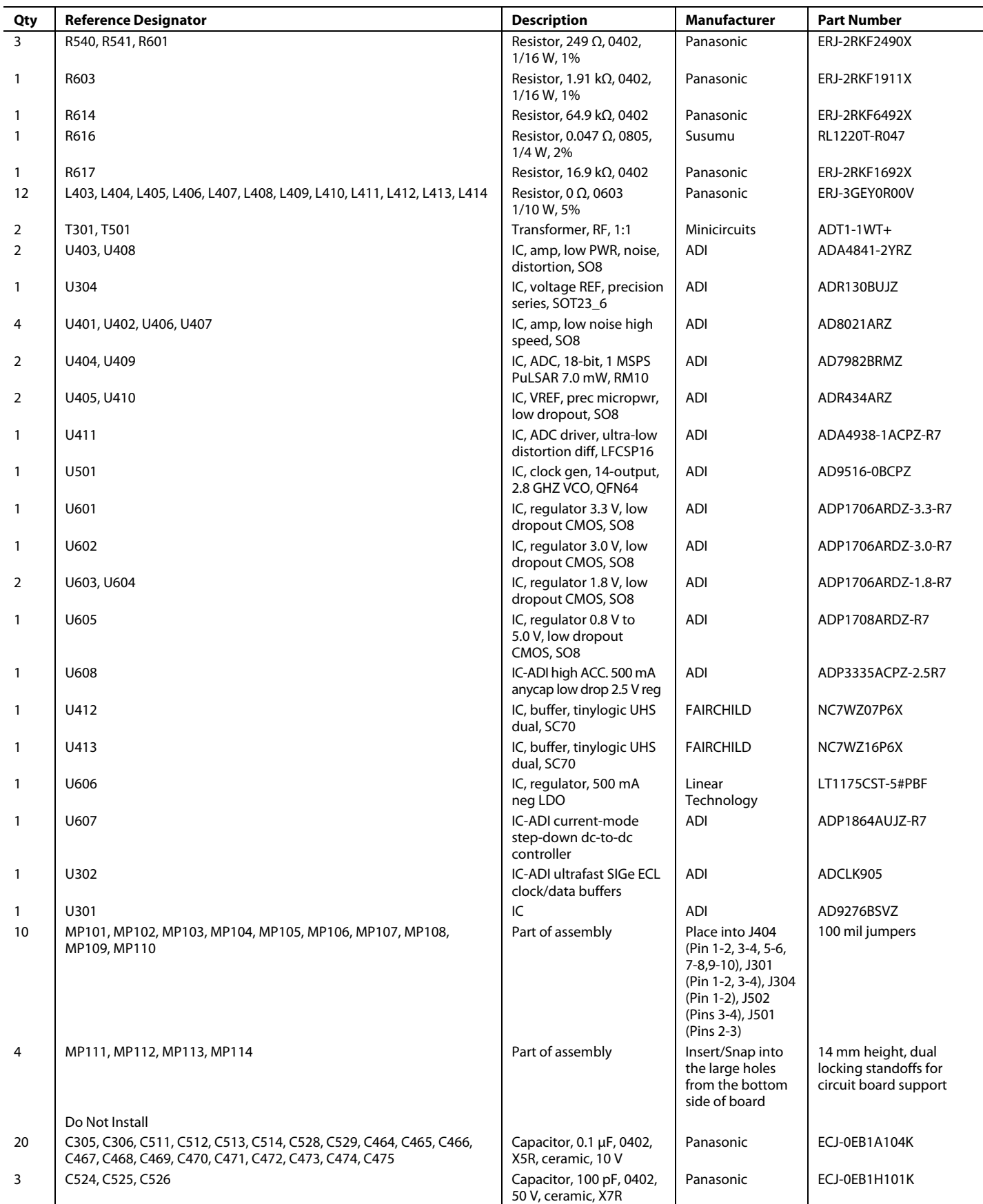

# UG-016 Evaluation Board User Guide

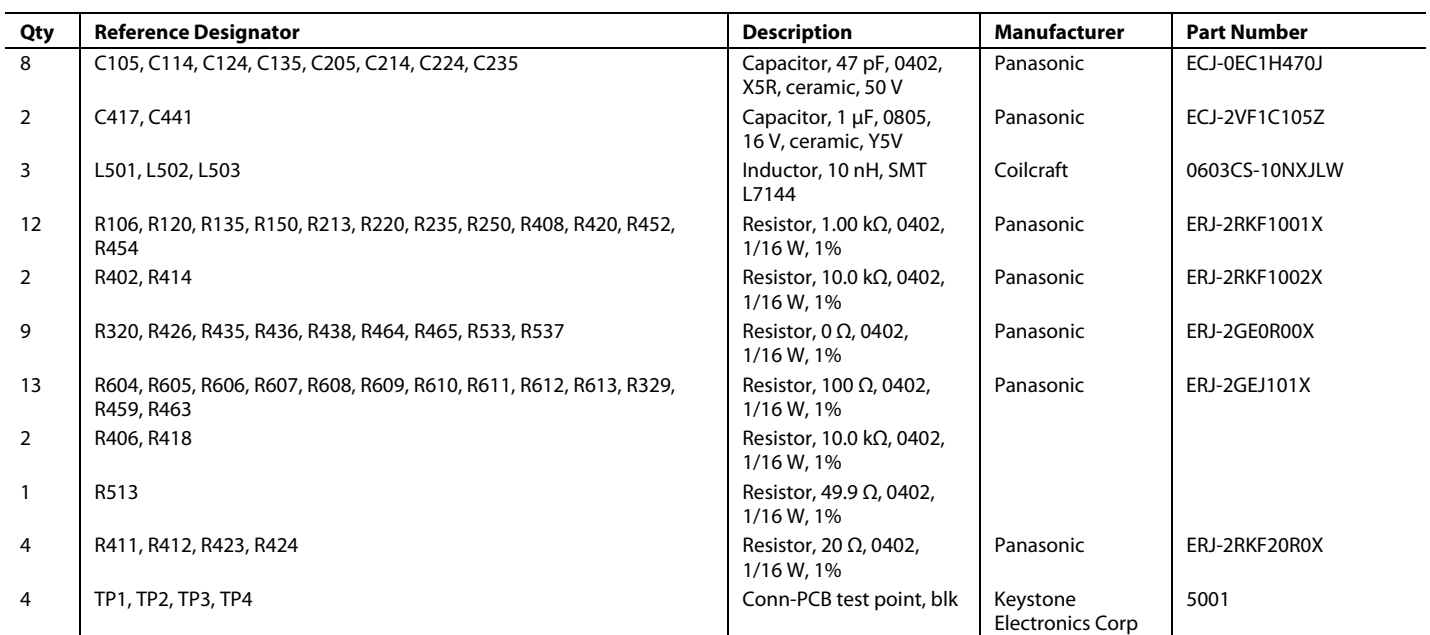

## **NOTES**

## <span id="page-27-0"></span>**NOTES**

## **ESD CAUTION**

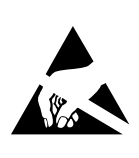

ESD (electrostatic discharge) sensitive device. Charged devices and circuit boards can discharge without detection. Although this product features patented or proprietary protection circuitry, damage may occur on devices subjected to high energy ESD. Therefore, proper ESD precautions should be taken to avoid performance degradation or loss of functionality.

**Evaluation boards are only intended for device evaluation and not for production purposes. Evaluation boards are supplied "as is" and without warranties of any kind, express, implied, or statutory including, but not limited to, any implied warranty of merchantability or fitness for a particular purpose. No license is granted by implication or otherwise under any patents or other intellectual property by application or use of evaluation boards. Information furnished by Analog Devices is believed to be accurate and reliable. However, no**  responsibility is assumed by Analog Devices for its use, nor for any infringements of patents or other rights of third parties that may result from its use. Analog Devices reserves the<br>right to change devices or specificat **authorized to be used in life support devices or systems.** 

**©**2009 **Analog Devices, Inc. All rights reserved. Trademarks and registered trademarks are the property of their respective owners.** UG08282-0-10/09(0)

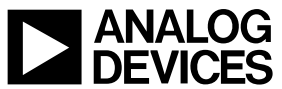

www.analog.com

Rev. 0 | Page 28 of 28